Windows パソコン用 Viewla シリーズ視聴アプリケーション

# Camview

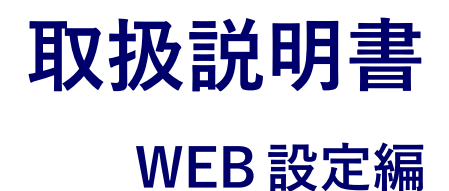

Ver.2003

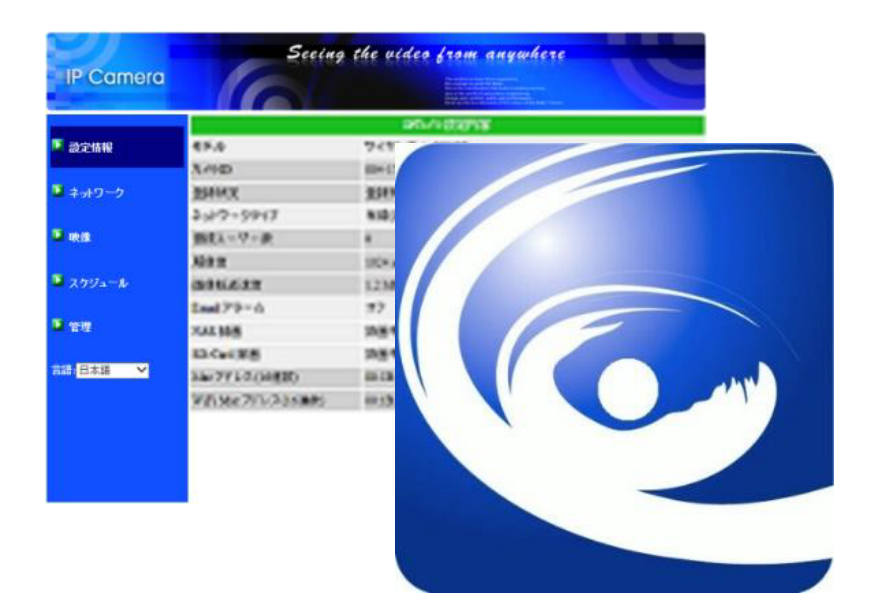

# 且次

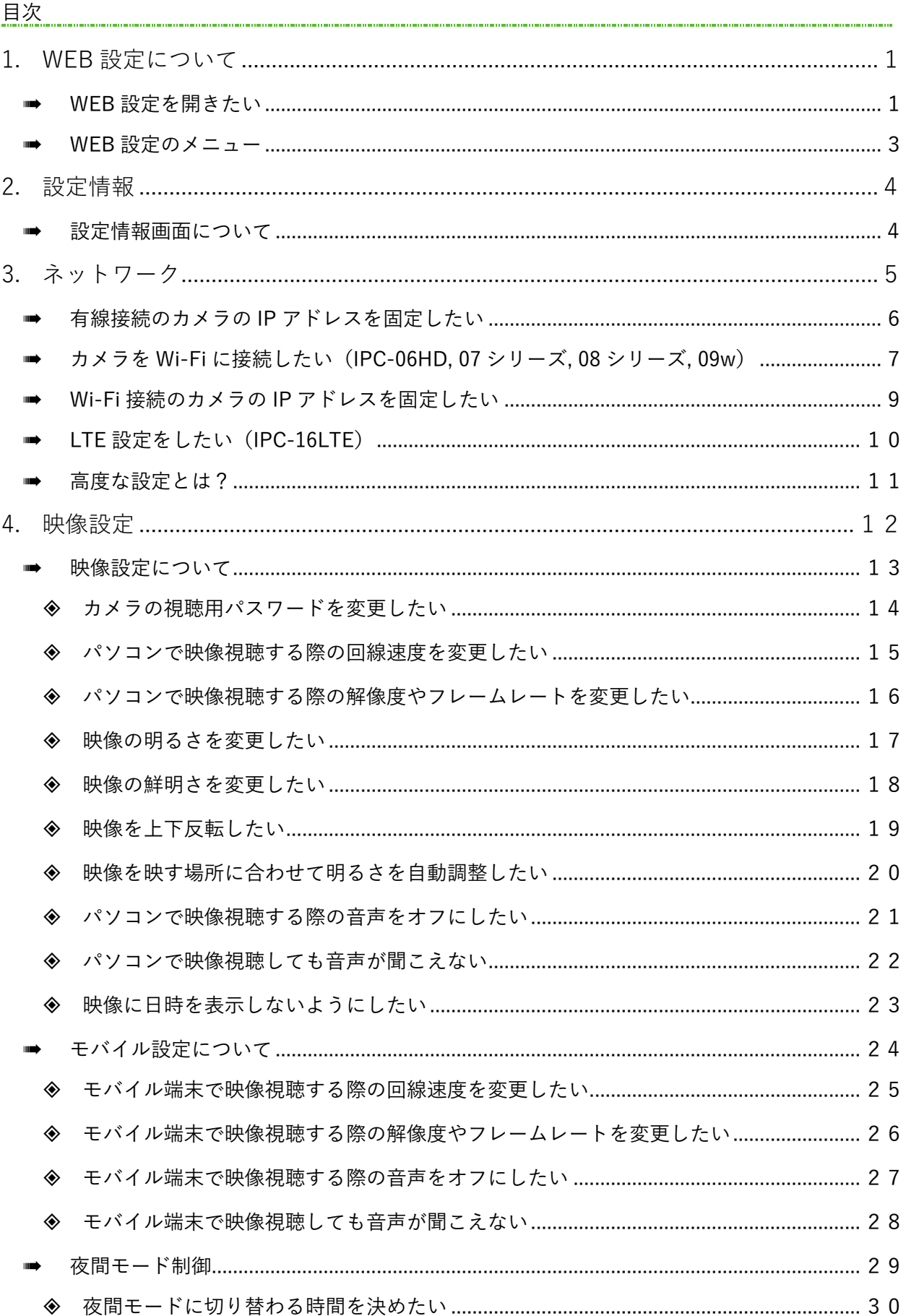

u.

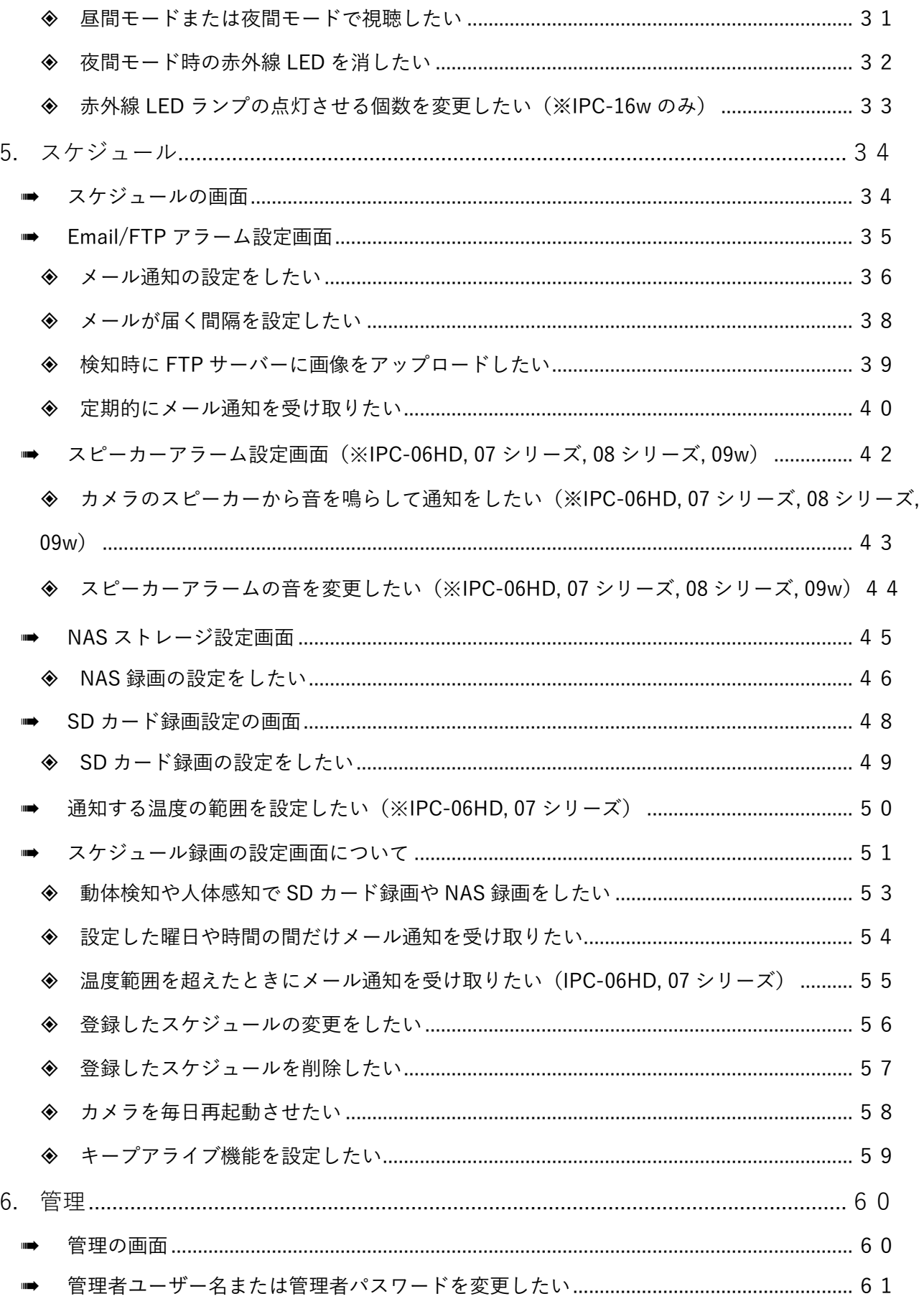

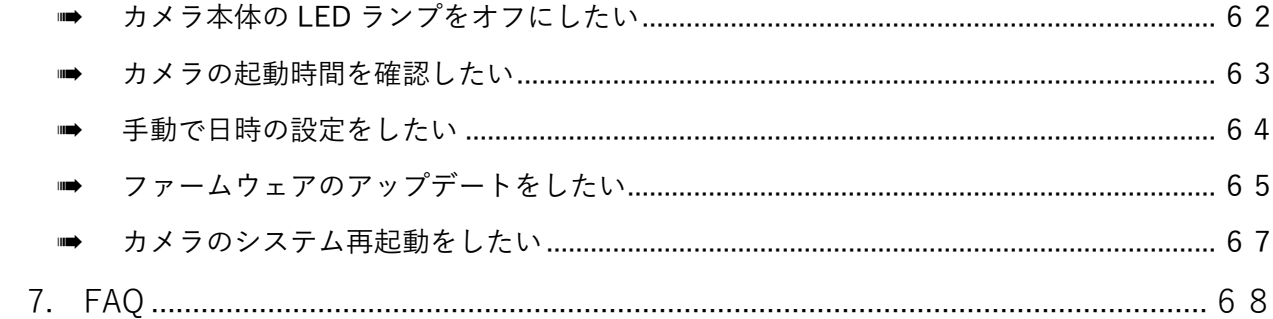

WEB 設定について

## <span id="page-5-0"></span>**1. WEB 設定について**

WEB 設定では、Viewla シリーズの詳細な設定を行うことができます。 WEB 設定は、設定画面を開きたい **Viewla シリーズと同じルーターに接続された** Windows パソコ ンから画面を開くことができます。

<span id="page-5-1"></span>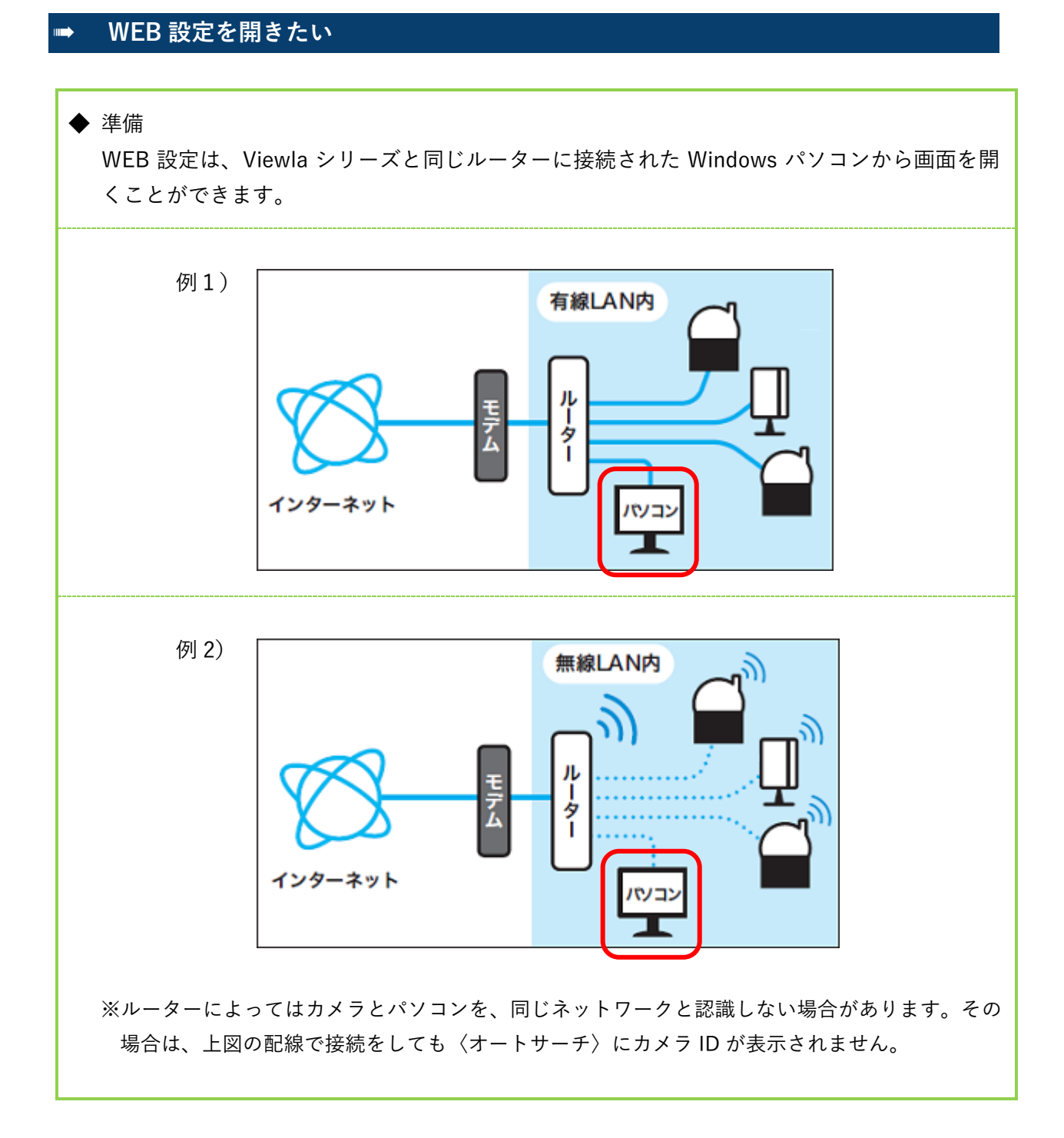

WEB 設定について

1)CamView を起動します。

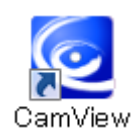

2)画面左中央部の〈オートサーチ〉の下に、パ ソコンと同じルーターに接続されているカメ ラのカメラ ID が表示されます。 設定画面を開きたいカメラ ID を右クリック し、[WEB 設定]をクリックします。

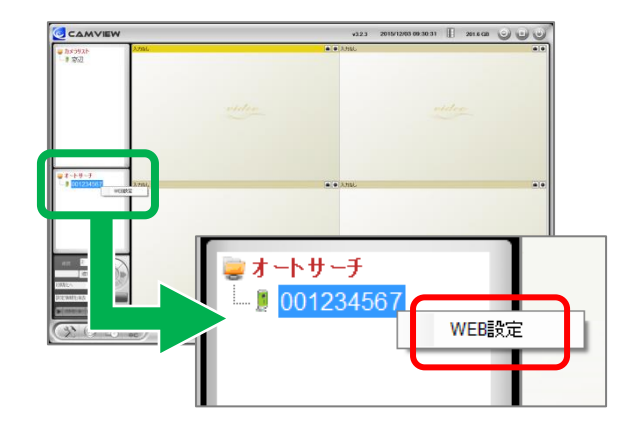

# **◆ カメラ ID が表示されない場合** ・カメラとパソコンが同じルーターに接続されているかご確認ください。 ・カメラとパソコンがどちらも Wi-Fi 接続の場合やどちらかが Wi-Fi 接続の場合、オートサーチ にカメラ ID が表示されない場合があります。

3)Windows セキュリティの認証画面が表示され ます。管理者ユーザー名と管理者パスワード を入力して[OK]をクリックします。

※管理者ユーザー名と管理者パスワードの 初期設定は以下の通りです。 管理者ユーザー名:admin 管理者パスワード:(なし)

4)WEB 設定画面が開きます。

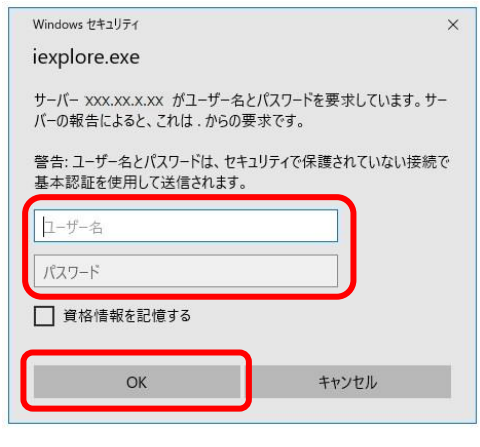

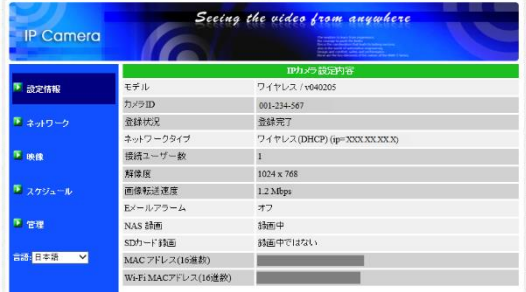

#### WEB 設定について

## <span id="page-7-0"></span>➠ **WEB 設定のメニュー**

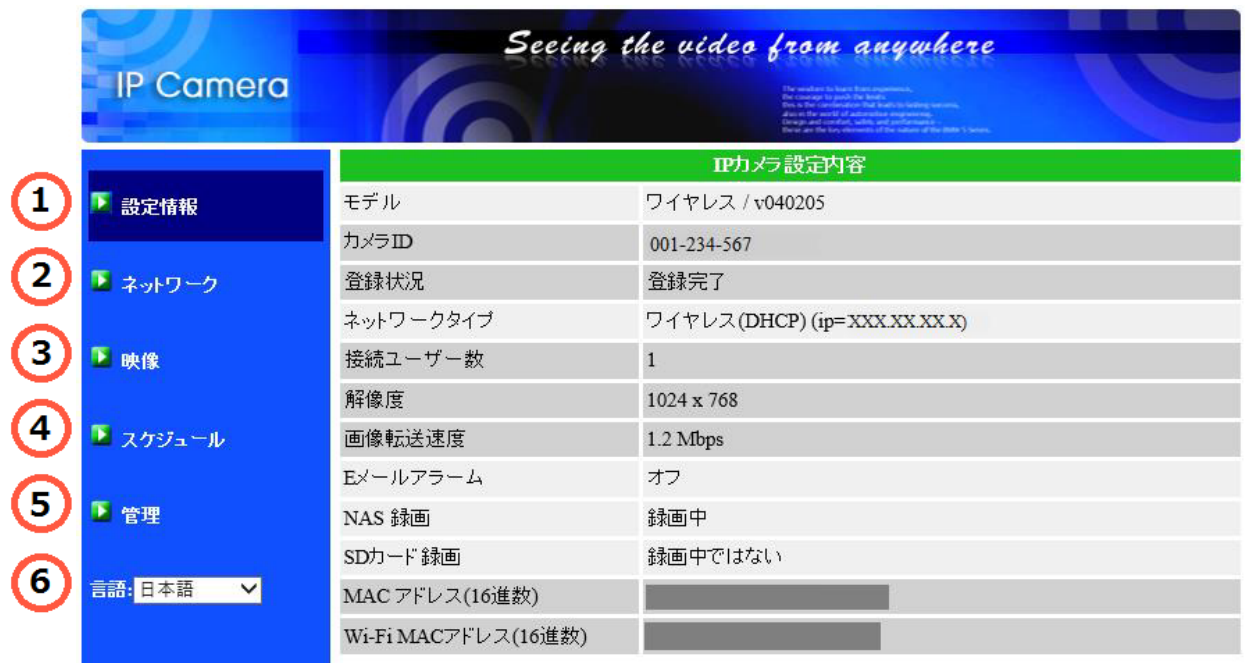

**① 設定情報** カメラの設定内容や情報を表示します。(→p.[4\)](#page-8-0)

**② ネットワーク** カメラの IP アドレスの固定や Wi-Fi 設定、カメラ本体への PPPoE 設定 等ができます。(→p.[5~](#page-9-0))

- **③ 映像** 映像表示パスワードの変更や上下反転、回線速度、音声、映像の設定等が できます。(→p.[12~](#page-16-0))
- **④ スケジュール** Email アラーム、スピーカーアラーム、NAS 録画や SD カード録画の設 定、スケジュールの設定ができます。(→p.[34~](#page-38-0))

**⑤ 管理** 管理者のユーザー名、パスワードの設定、LED ランプの設定、日時の手 動設定、ファームウェアアップデート、システム再起動ができます。  $(\rightarrow p.60)$ 

-

**⑥ 言語** WEB 設定画面の言語を選択できます。

設定情報

## <span id="page-8-1"></span><span id="page-8-0"></span>**2.** 設定情報

## ➠ **設定情報画面について**

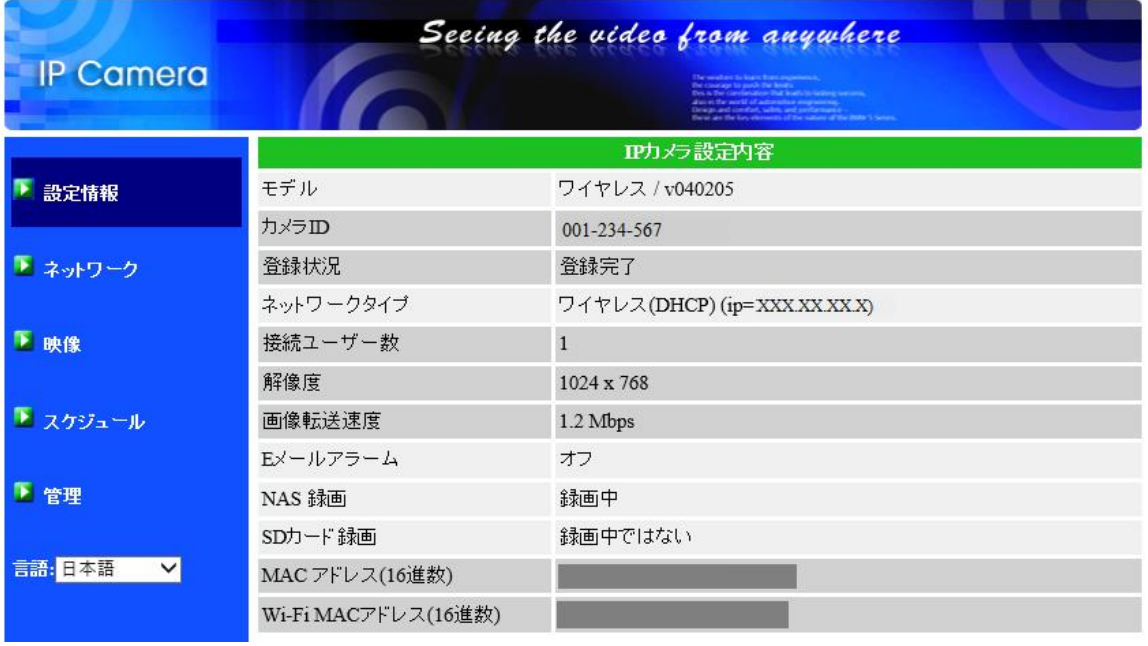

- **モデル** Wi-Fi 機能の有無/ファームウェアのバージョンを表示します
- **カメラ ID** 設定画面を開いているカメラのカメラ ID を表示します
- **登録状況** インターネットと通信ができているかを表示します 表示について:登録完了…インターネットと通信ができています 未登録…インターネットと通信ができていません
- **ネットワークタイプ** カメラの接続タイプ、カメラの IP アドレス
	- **接続ユーザー数** 現在のカメラの映像を見ているユーザー数を表示します
		- **解像度** Windows パソコンから視聴する際の解像度を表示します
		- **画像転送速度** Windows パソコンから視聴する際の回線速度を表示します
	- **Email アラーム** Email アラームの設定のオン/オフを表示します

#### **NAS 録画** NAS 録画の状態を表示します

- **SD-カード録画** SD カード録画の状態を表示します
- **MAC アドレス** カメラ本体の MAC アドレスを表示します
- **Wi-Fi MAC アドレス** Wi-Fi で接続する際のカメラ本体の MAC アドレスを表示します

## <span id="page-9-0"></span>**3.** ネットワーク

- **① 有線設定**(→p.[6\)](#page-10-0) カメラを LAN ケーブルで接続している 際、カメラに固定 IP アドレスを割り当て る設定ができます。
- **② Wi-Fi 設定**(→p.[7~](#page-11-0)) カメラを Wi-Fi に接続する設定ができま す。 また、カメラを Wi-Fi で接続している際、 カメラに固定 IP アドレスを割り当てる設 定ができます。
- **③ 高度な設定**(→p.[11\)](#page-15-0) カメラ本体にプロバイダー情報を設定する ことができます。
- **④ LTE 設定**(※IPC-16LTE のみ)(→p.[10\)](#page-14-0) カメラを LTE に接続する設定ができます。

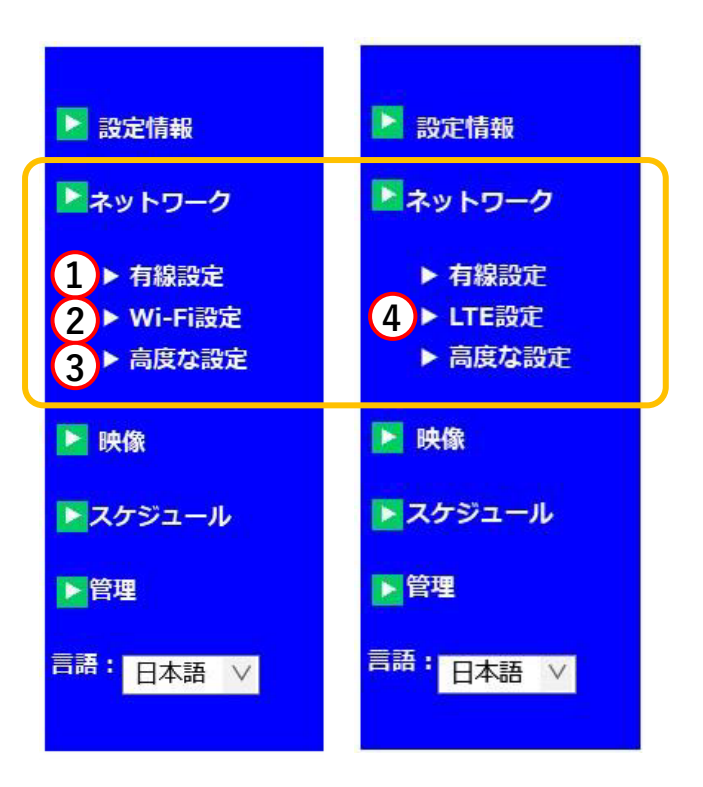

## <span id="page-10-0"></span>➠ **有線接続のカメラの IP アドレスを固定したい**

- ① ネットワーク > 有線設定
- 1)画面左側の[ネットワーク]をクリックし ます。

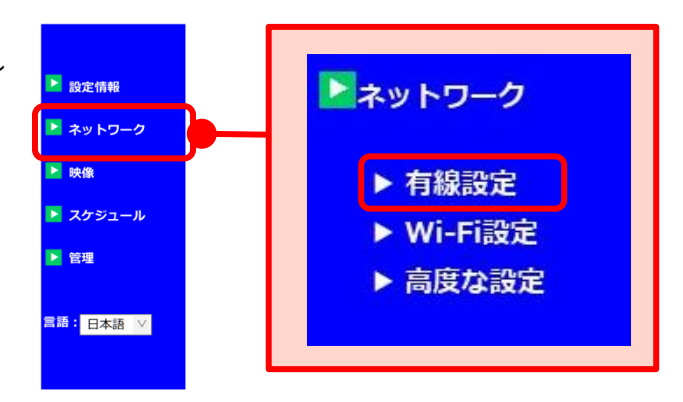

- 2)画面右側に〈有線設定〉画面が開きます。 [次の IP アドレスを使う]を選択し、カ メラを接続するネットワークの情報に合わ せて入力します。
- 3)最後に、画面下部の[設定]をクリック し、〈設定値が保存されました 新しい設 定が有効になりました〉と表示されたら設 定完了です。

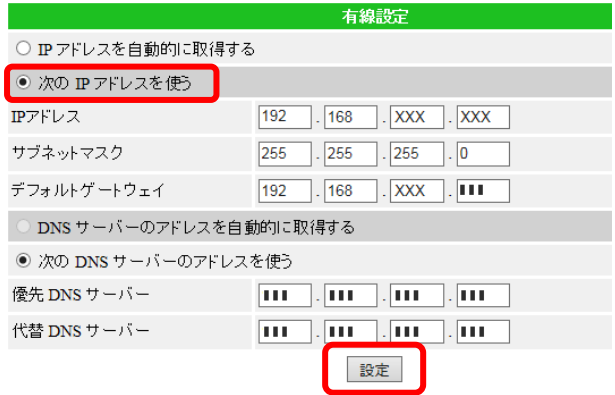

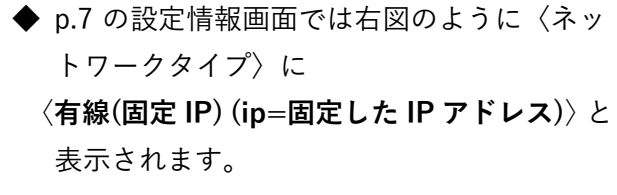

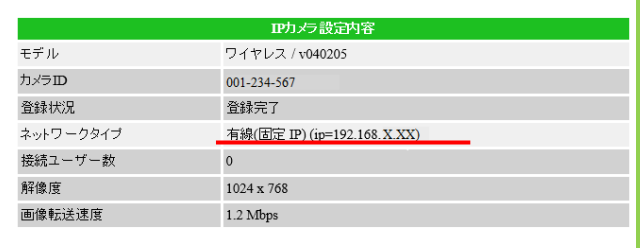

# <span id="page-11-0"></span>➠ **カメラを Wi-Fi に接続したい(IPC-06HD, 07 シリーズ, 08 シリーズ, 09w)**

#### **② ネットワーク > Wi-Fi 設定**

ルーターに WPS 機能がある場合は、カメラ本体の WPS ボタンを利用して設定することもできま す。設定方法は、商品同梱のかんたんインストールガイドをご覧ください。

- **※ この設定をする際には必ず、カメラをルーターに LAN ケーブルで接続してください。**
- 1)〈ネットワーク〉の下に表示されている [Wi-Fi 設定] をクリックします。

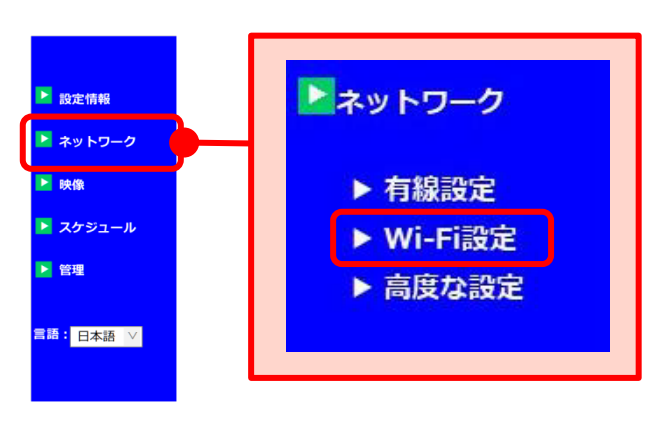

2) 画面右側に〈Wi-Fi セキュリティー設定〉 画面が開きます。 画面左上の[Wi-Fi 機能有効]を選択し、 画面右下の[Wi-Fi 検索]をクリックしま す。

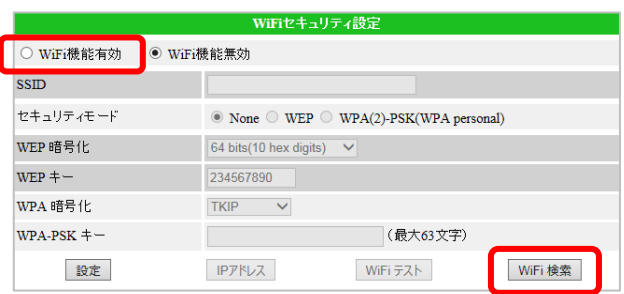

3)カメラ周辺の使用可能な Wi-Fi の SSID が 例)「test-001」に接続する場合 表示されます。カメラを接続したい Wi-Fi の SSID をクリックします。

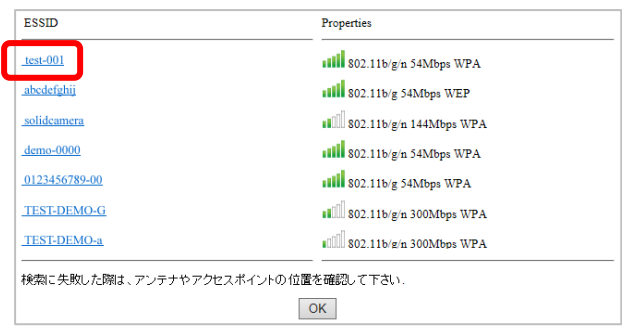

4)3)でクリックした〈SSID〉や〈セキュ リティモード〉、〈WEP 暗号化〉もしくは 〈WPA 暗号化〉が自動入力されます。 〈WEP キー〉もしくは〈WPA-PSK キー〉に Wi-Fi パスワードを入力しま す。

ネットワーク

 $SSID$ 

セキュリティモード

WEP 暗号化

WPA 暗号化

 $WPA-PSK = -$ 

 $WEP + -$ 

● WiFi機能有効 ○ WiFi機能無効

入力が完了したら[Wi-Fi テスト]をクリ ックします。

5)〈Wi-Fi テスト状況〉の画面が表示されま す。〈ステータス〉の欄に状況が表示され ます。

入力した Wi-Fi と通信が可能な状態にな れば〈テスト成功〉と表示されますの で、画面下部の[OK]をクリックしま す。

右図のように〈テスト失敗〉と表示された場合 は、入力された情報が誤っているか通信の状態 が悪いことが考えられます。画面下部の[OK] をクリックし、入力内容を確認し、再度 Wi-Fi テストをお試しください。

6)〈Wi-Fi セキュリティ設定〉画面が表示さ れたら、画面左下の[設定]をクリック します。

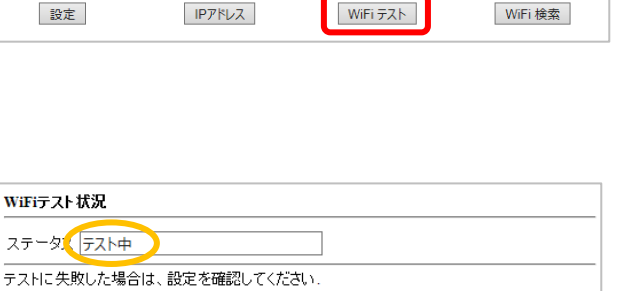

WiFiセキュリティ設?

 $64 \text{ bits} (10 \text{ hex digits})$   $\vee$ 

 $\circ$  None  $\circ$  WEP  $\circ$  WPA(2)-PSK(WPA personal)

(最大63文字)

 $\sqrt{\text{test-001}}$ 

234567890

**xxxxxxxxxxx** 

AES  $\overline{\phantom{0}}$ 

キャンセル

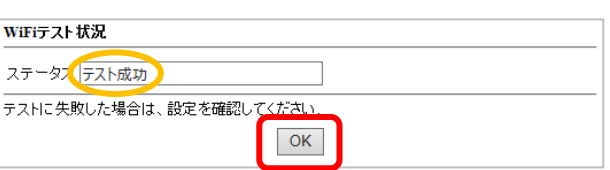

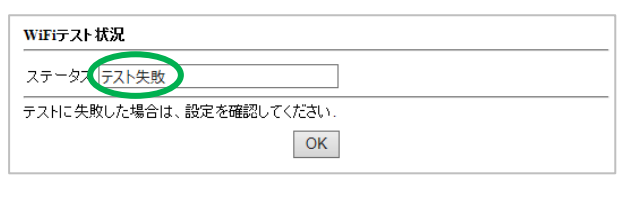

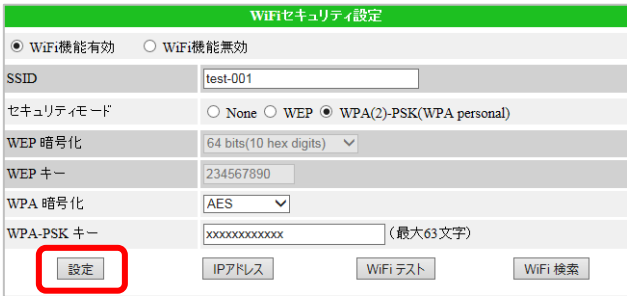

7)右図の画面が表示されれば設定完了で す。カメラを Wi-Fi 接続にする際は、カ メラから LAN ケーブルを抜いてくださ い。

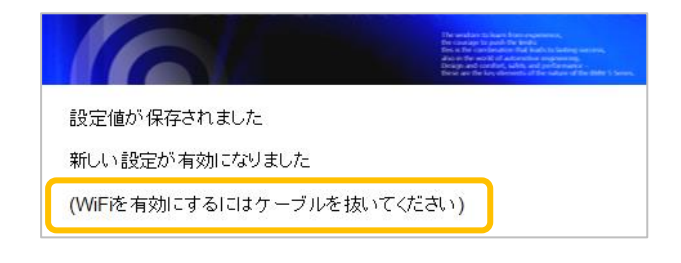

## <span id="page-13-0"></span>➠ **Wi-Fi 接続のカメラの IP アドレスを固定したい**

◆ この設定をするためには、予めカメラを Wi-Fi に接続する必要があります。Wi-Fi 設定方法は 本書 p.10, 11 をご覧ください。

#### **② ネットワーク > WiFi 設定**

1)〈ネットワーク〉の下に表示されている [Wi-Fi 設定]をクリックします。

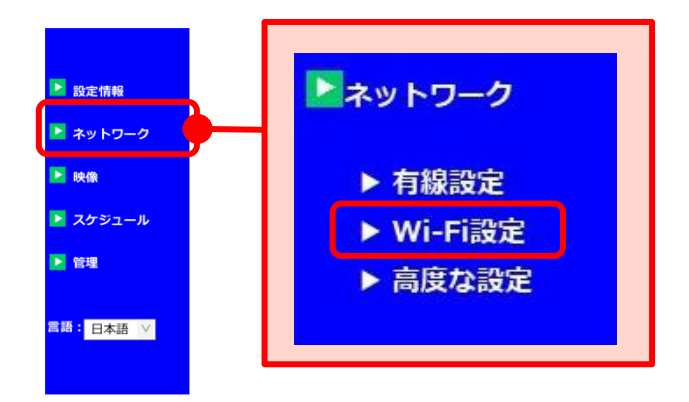

2) 予め設定した Wi-Fi の情報が表示された ら、画面下部の「IP アドレス]をクリッ クします。

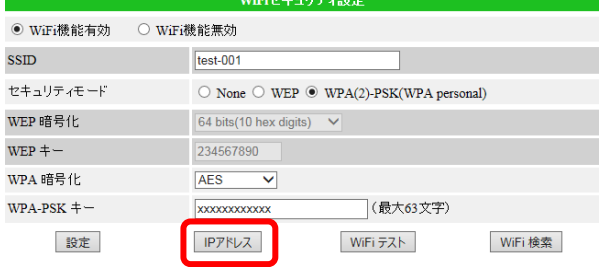

- 3)画面右側に〈Wi-Fi ネットワーク設定〉画 面が開きます。 [次の IP アドレスを使う]を選択し、カ メラを接続するネットワークの情報に合 わせて入力します。
- 4)画面下部の[設定]をクリックし〈設定 値が保存されました 新しい設定が有効 になりました〉と表示されたら設定完了 です。

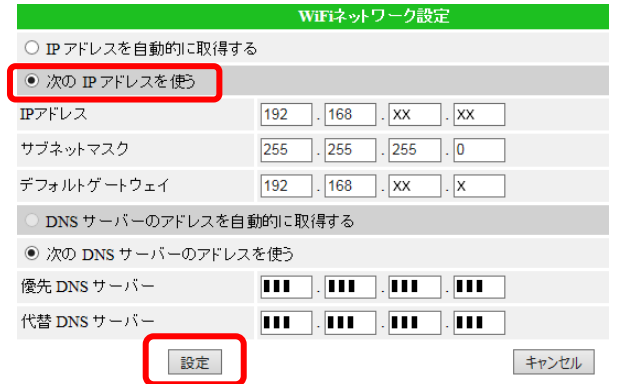

◆ 設定情報画面では右図のように〈ネットワー クタイプ〉に 〈**ワイヤレス(固定 IP) (ip=固定した IP アドレ ス)**〉と表示されます。

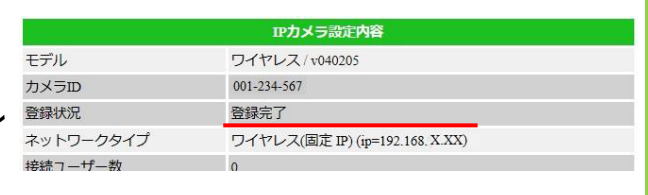

## <span id="page-14-0"></span>**■ LTE 設定をしたい (IPC-16LTE)**

SIM を挿入した IPC-16LTE にて、LTE 接続をするには、この設定が必要です。

#### **② ネットワーク > LTE 設定**

1)〈ネットワーク〉の下に表示されている [LTE 設定]をクリックします。

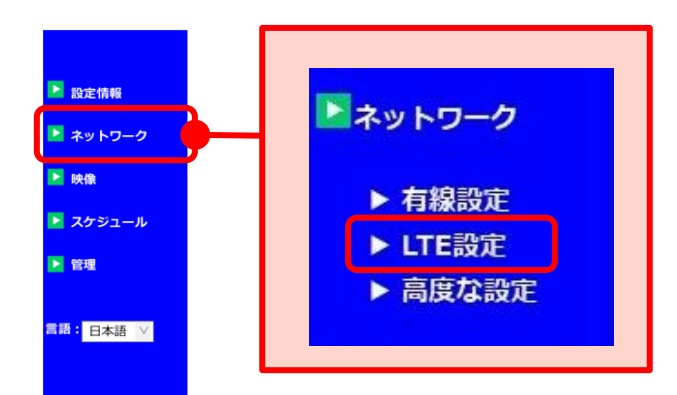

2)SIM の情報を確認し、入力し、[LTE テス ト]をクリックします。「SIM の状態」は SIM カードの挿入状態を表しています。

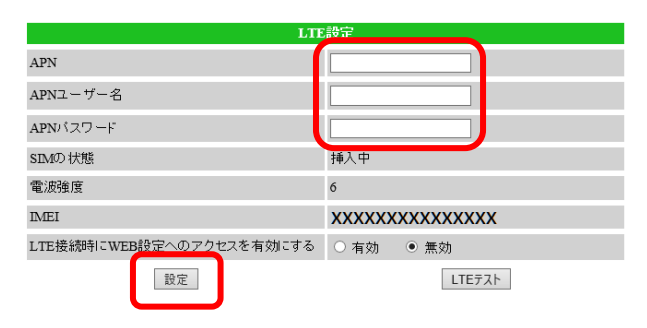

- 3) [LTE テスト]を行います。テスト結果が 表示されるのを確認します。
	- ※ 「テスト失敗」と表示された場合、情 報が誤っていないか確認し、再試行し てください。つながりにくい場合があ ります。

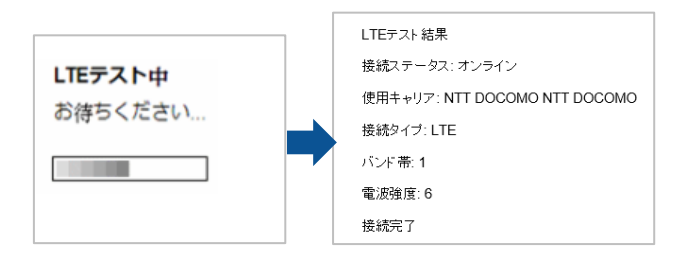

4)テスト結果が正常であれば、再度[LTE 設 定]の画面に戻り、[設定]をクリックし ます。〈設定値が保存されました 新しい 設定が有効になりました〉と表示された ら設定完了です。

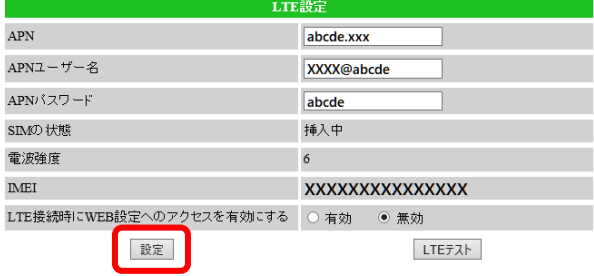

### <span id="page-15-0"></span>➠ **高度な設定とは?**

ご使用のインターネット回線で、Viewla シリーズ1台以外の通信機器を**一切設置しない場合**には、 ルーターを用意せず、Viewla シリーズに直接プロバイダーから提供されたユーザー名とパスワー ドを登録することが可能です。

但し、この設定を使用した場合、**他のカメラや端末、通信機器ではインターネットをご使用いただ けません**。

**③ ネットワーク > 高度な設定**

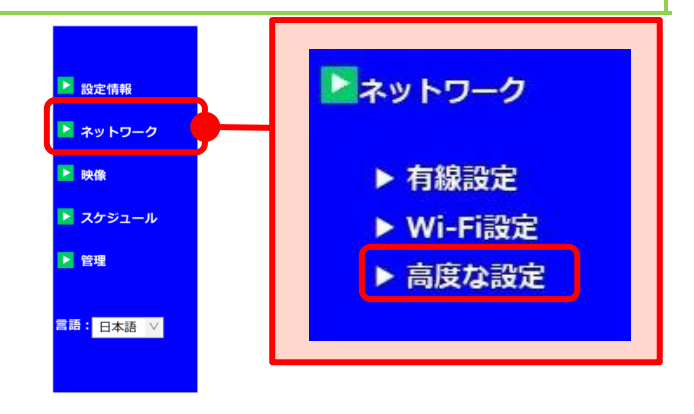

1)〈ネットワーク〉の下に表示されている [高度な設定]をクリックすると、画面右 側に〈高度なネットワーク設定〉画面が表 示されます。

[PPPoE 有効]を選択し、〈ユーザー名〉 と〈パスワード〉に、プロバイダーから提 供されたユーザー名とパスワードをそれぞ れ入力します。

高度なったいけ、 ● PPPoE無効 ユーザー名 注意: PPPoE設定をWi-Fiで使用するには、カメラからLANケーフルを外し、カメラを再起動する必要があ<br>ります。 設定

2) 画面中央の [設定] をクリックし、 〈設定値が保存されました 新しい設定が 有効になりました〉と表示されたら設定完 了です。

※ 高度な設定を利用してカメラの無線接続をする場合は、2)の操作の後、カメラから LAN ケー ブルを抜き、電源コードを抜き挿ししてカメラを再起動させてください。

- <span id="page-16-0"></span>**4.** 映像設定
	- **① 映像表示** ご使用いただけません。
	- **② 映像設定**(→[p.13~](#page-17-0)) 映像に関する設定や視聴用パスワードの変 更を行います。
	- **③ モバイル設定**(→[p.24~](#page-28-0)) モバイル用の視聴端末で視聴する際の設定 を行います。
	- **④ 夜間モード制御**(→p[.29~](#page-33-0)) 夜間モードの切替設定を行います。 (対応機種:IPC-06HD, 07 シリーズ, 08 シリーズ, 09w, 16 シリーズ, 19)

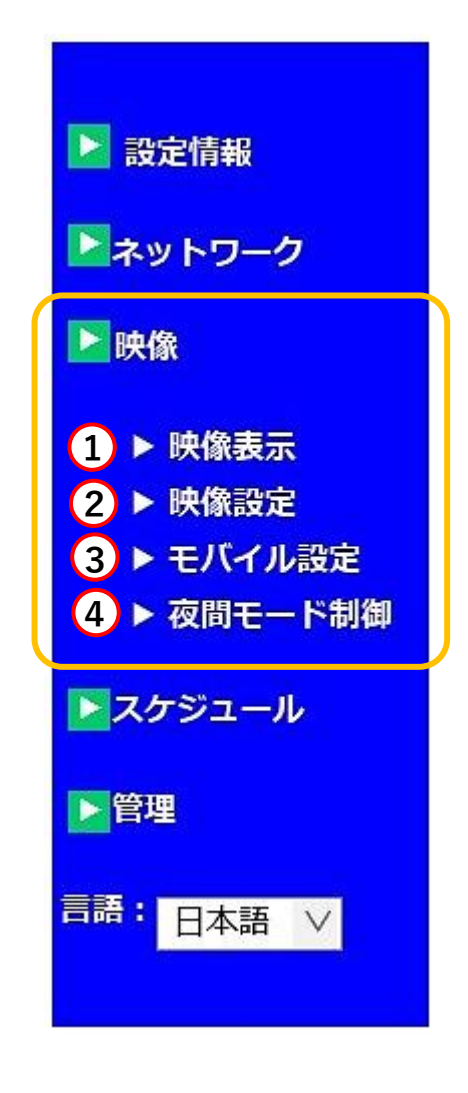

## <span id="page-17-0"></span>**■■ 映像設定について**

- **A)IP カメラ ID** 設定中のカメラのカメラ ID を表示します。
- B)映像表示パスワード (→p.[14\)](#page-18-0) カメラの視聴用パスワードを表示します。ここ で視聴用パスワードの変更もできます。
- **C)回線速度**(→p.[15\)](#page-19-0) パソコンで視聴する際の回線速度を設定しま す。
- **D) 解像度、フレームレート** (→p.[16\)](#page-20-0) パソコンで視聴する際の、解像度とフレームレ ートの設定をします。
- **E)優先順位(初期値:画質優先)** 映像再生時に通信が不安定な場合、優先するも のを選択します。
- **F)明るさ(初期値:5(標準))**(→p.[17\)](#page-21-0) 映像の明るさを 10 段階で設定します。
- **G)鮮明さ(初期値:3)**(→p.[18\)](#page-22-0) 映像の鮮明さを 10 段階で設定します。
- **H)暗い場所での感度(初期値:高)** 暗い場所での感度を3段階で設定します。
- **I)カラー** 映像表示色をカラー/モノクロから選択しま す。
- **J)ビデオフリップ**(→p.[19\)](#page-23-0) 映像の上下反転を設定します。
- **K)場所**(→p.[20\)](#page-24-0) カメラの設置場所を選択します。
- **L)照明周波数(初期値:60Hz)** ご使用の照明周波数に合わせて設定します。
- **M)音声**(→p.[21~](#page-25-0)) パソコンで視聴する際の、現地音声の有効/無 効を設定します。
- **N)日時表示**(→p.[23\)](#page-27-0)

映像左上部の日時表示の有無を設定します。

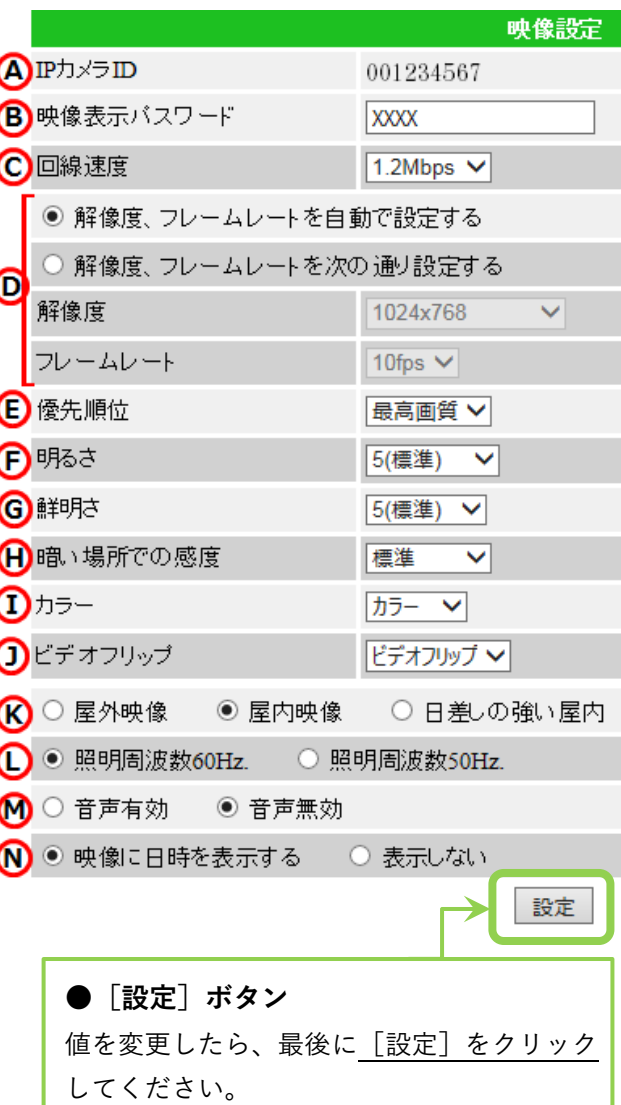

〈設定値が保存されました 新しい設定が有 効になりました〉と画面に表示されると、設 定が有効になります。

#### **● 照明周波数とは**

地域によって照明周波数が異なります。設 定した周波数が異なる場合、映像に蛍光灯 のちらつきが発生します。カメラ設置場所 の照明周波数に合わせて設定してくださ い。

■ 設定情報

■ ネットワーク **E** 80.00

 $17537 - 1$ 

■語:<br>■語: 日本語 ▽

**IPカメラID** 

回線速度

映像表示バスワード

■ 管理

- <span id="page-18-0"></span> **カメラの視聴用パスワードを変更したい**
	- **② 映像設定 > B)映像表示パスワード**
	- 1) 画面左側メニューの [映像] をクリックし ます。

2)画面右側に〈映像設定〉が表示されます。 画面上部の〈映像表示パスワード〉欄に表 示されている文字列を変更します。

※パスワードは英数半角 1~18 文字以内 で設定していただけます。

3) 画面右の最下部にある [設定] をクリック し、〈設定値が保存されました 新しい 設定が有効になりました〉と表示されれ ば変更完了です。

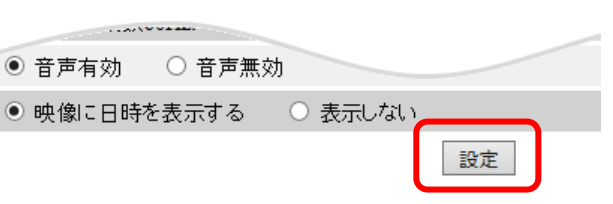

▶映像

▶ 映像表示 ▶ 映像設定

001234567

 $1.2Mbps$   $\vee$ 

**XXXX** 

▶ モバイル設定

▶ 夜間モード制御

映像設定

◆ 視聴用パスワードを変更した後は、ご使用のアプリケーションのカメラリストに登録してある 情報を編集する必要があります。これを編集せず視聴された場合**〈パスワードエラー〉**と表示 されます。カメラリストの編集方法は、各アプリケーションの説明書をご参照ください。

### <span id="page-19-0"></span>**パソコンで映像視聴する際の回線速度を変更したい**

## **② 映像設定 > C)回線速度**

1) 画面左側メニューの [映像] をクリックし ます。

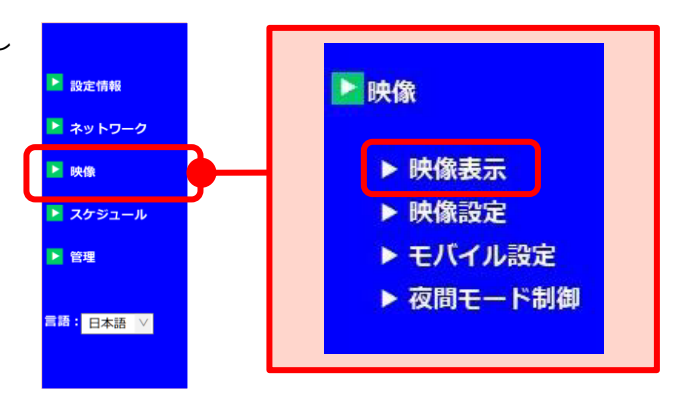

2)画面右側に〈映像設定〉が表示されます。 画面上部〈回線速度〉の欄で回線速度を選 択します。 ※数値が高いほどカメラ映像が滑らかにな りますが、データー転送量は多くなりま す。カメラ設置場所の上り回線速度や視聴 時の下り回線速度に合わせて設定してくだ さい。

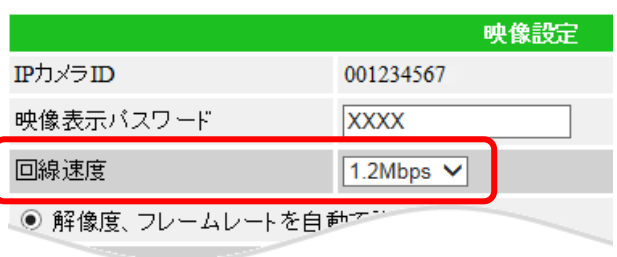

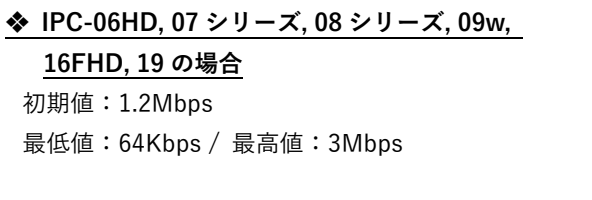

※IPC-16LTE 初期値:256kbps

3) 画面右の最下部にある「設定]をクリック し、〈設定値が保存されました 新しい設 定が有効になりました〉と表示されれば 変更完了です。

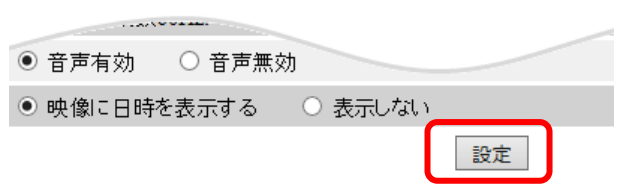

#### <span id="page-20-0"></span>**パソコンで映像視聴する際の解像度やフレームレートを変更したい**

- **② 映像設定 > D)解像度、フレームレート**
- 1) 画面左側メニューの [映像] をクリックし ます。

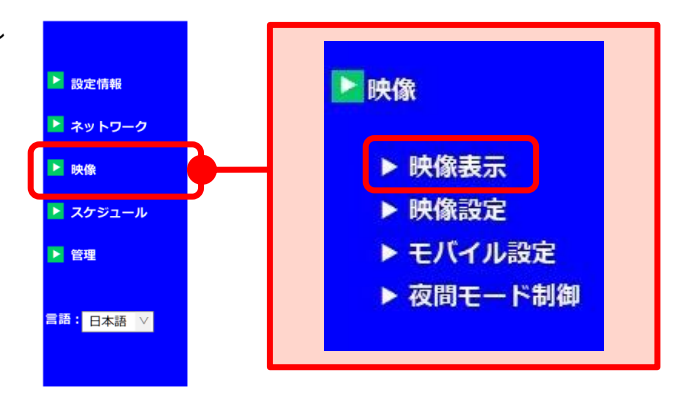

2) 画面右側に〈映像設定〉が表示されま す。

> [解像度、フレームレートを次の通り設 定する]を選択し、〈解像度〉〈フレーム レート〉を選択します。

**❖解像度、フレームレートを自動で設定する** 初期値は自動での設定になっています。 使用している回線速度に合わせて自動で設 定されます。

#### **◆ 解像度**

設定値が高いほど鮮明な映像になります が、データー転送量は多くなります。

**❖ IPC-06HD, 07w, 08w の場合** 最低値:320×240(QVGA)

最高値:1280×800(WXVGA)

**❖ IPC-07FHD, 08FHD, 09w, 16FHD, 16LTE, 19 の場合** 最低値:640×360(HVGAW) 最高値:1920×1080(FHD)

3) 画面右の最下部にある「設定]をクリック し、〈設定値が保存されました 新しい設 定が有効になりました〉と表示されれば 変更完了です。

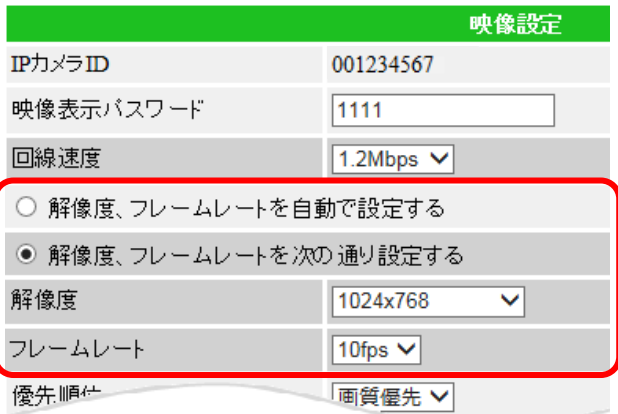

◆ フレームレート

1 秒間に表示するコマ数です。 設定値が高いほど動画が滑らかになります が、データー転送量は多くなります。

**❖ Viewla シリーズ(IP カメラ)全モデル共通** 最低値:1fps / 最高値:30fps

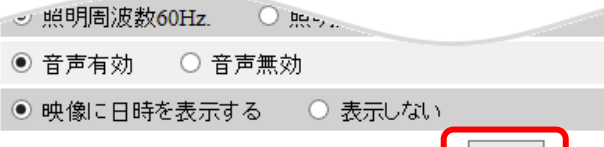

設定

## <span id="page-21-0"></span>**映像の明るさを変更したい**

- **② 映像設定 > F)明るさ**
- 1) 画面左側メニューの [映像] をクリックし ます。

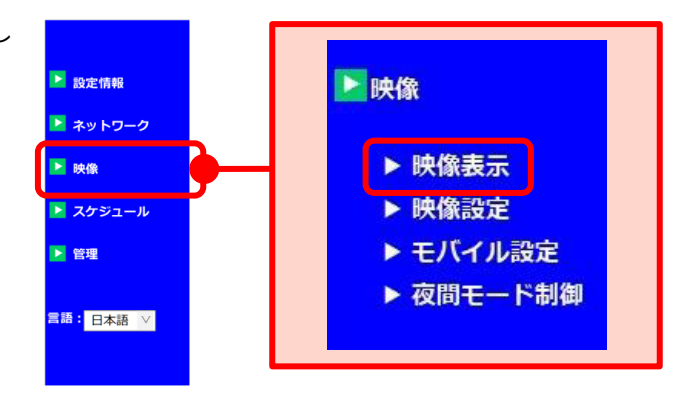

**College College** 

2)画面右側に〈映像設定〉が表示されます。 〈明るさ〉の欄でお好みの明るさを選択し ます。

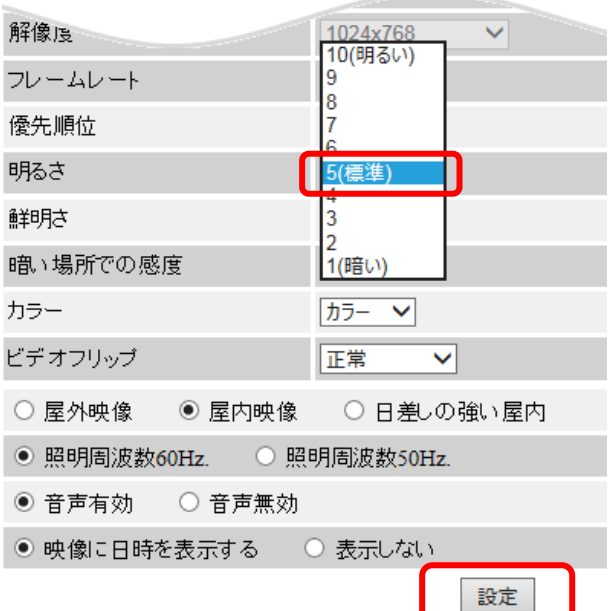

3) 画面右の最下部にある [設定] をクリック し、〈設定値が保存されました 新しい設 定が有効になりました〉と表示されれば 変更完了です。

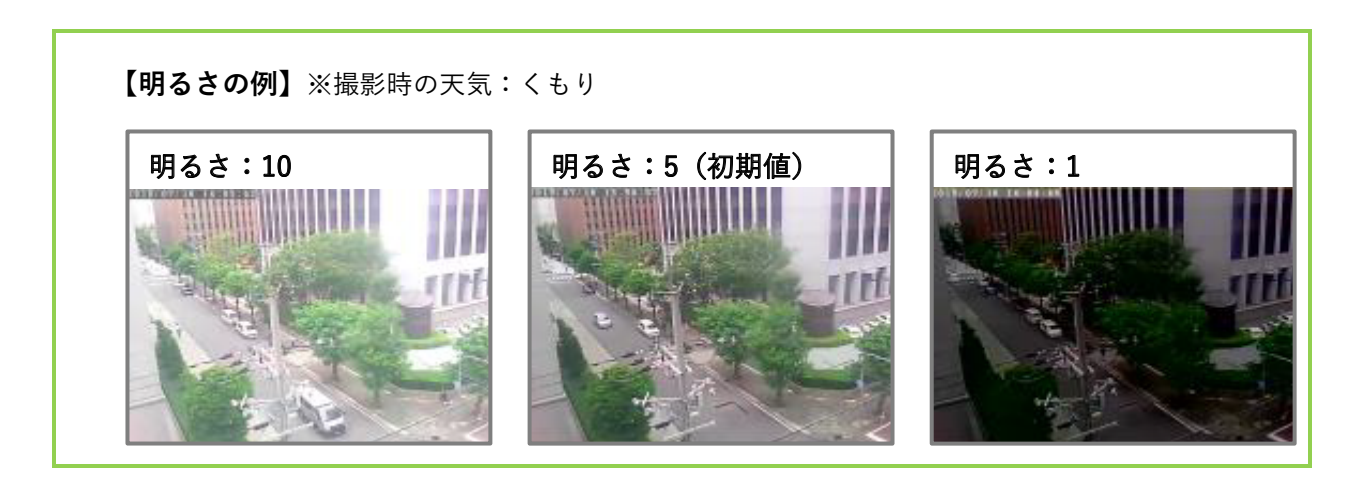

## <span id="page-22-0"></span>**映像の鮮明さを変更したい**

- **② 映像設定 > G)鮮明さ**
- 1) 画面左側メニューの [映像] をクリックし ます。

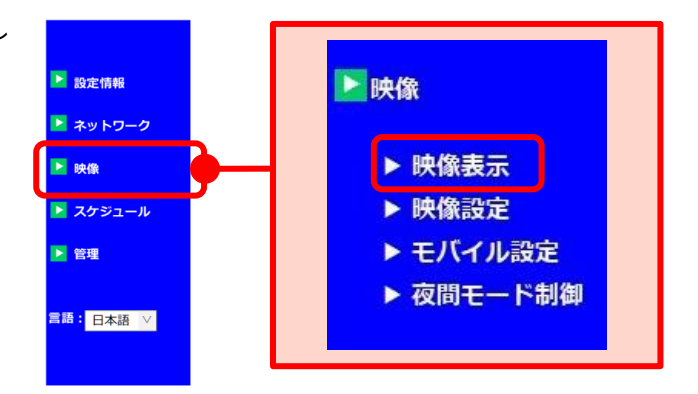

 $-1$ 

2)画面右側に〈映像設定〉が表示されます。 〈鮮明さ〉の欄でお好みの鮮明さを選択し ます。

3) 画面右の最下部にある [設定] をクリック

変更完了です。

し、〈設定値が保存されました 新しい設 定が有効になりました〉と表示されれば

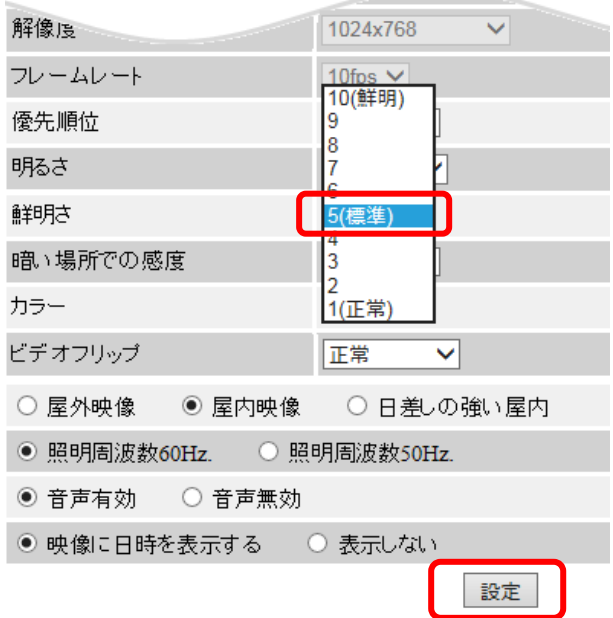

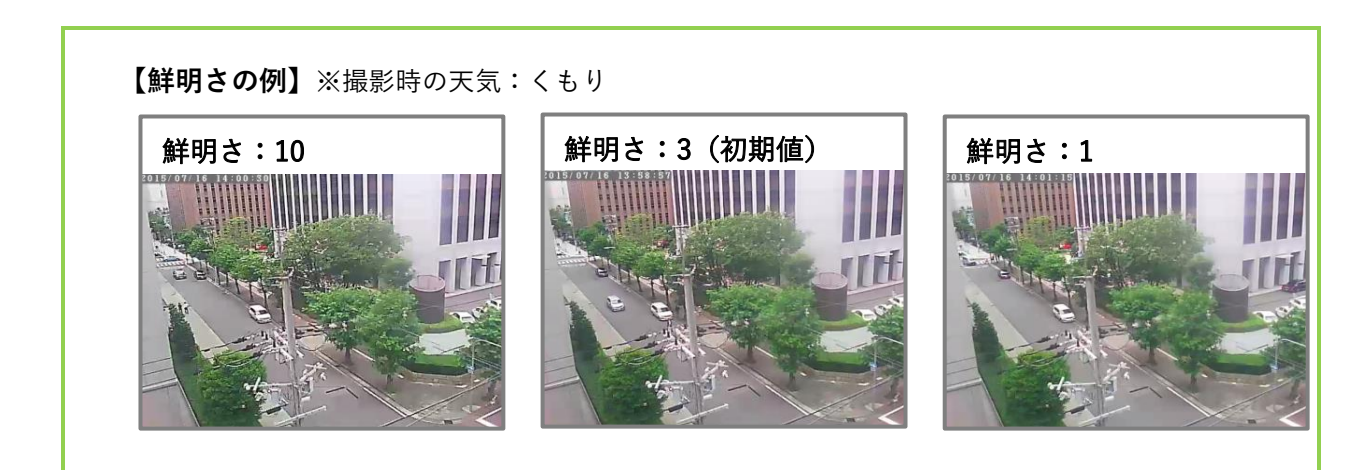

## <span id="page-23-0"></span>**映像を上下反転したい**

## **② 映像設定 > J)ビデオフリップ**

1) 画面左側メニューの [映像] をクリックし ます。

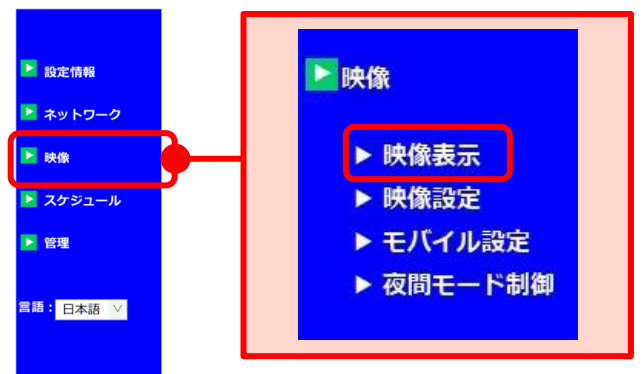

- 2)画面右側に〈映像設定〉が表示されます。 〈ビデオフリップ〉の欄で[ビデオフリッ プ]を選択します。
- 3) 画面右の最下部にある [設定] をクリック し、〈設定値が保存されました 新しい設 定が有効になりました〉と表示されれば 変更完了です。 ※ IPC-19 は初期値「ビデオフリップ」

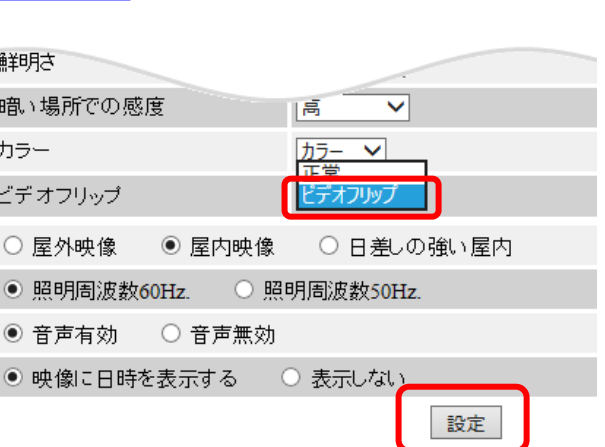

#### <span id="page-24-0"></span>**映像を映す場所に合わせて明るさを自動調整したい**

#### **② 映像設定 > K)場所**

映し出す映像の場所に合わせて設定の変更ができます。 **※初期値:屋外映像(IPC-16FHD, 16LTE)、屋内映像(IPC-06HD, 07 シリーズ, 08 シリーズ, 19)**

1) 画面左側メニューの「映像]をクリックし ます。

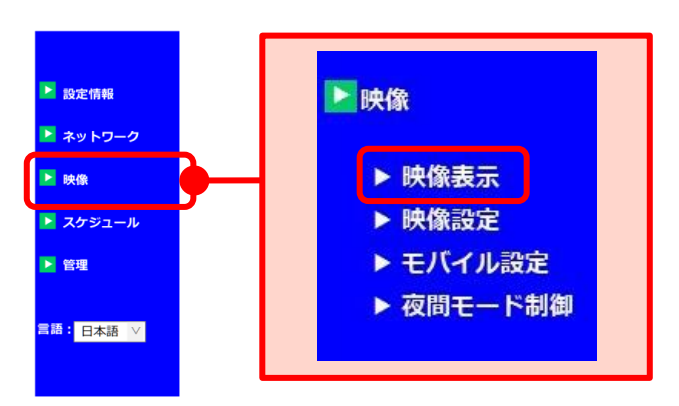

- 2)画面右側に〈映像設定〉が表示されます。 画面下部に場所を選択する欄がありますの で、カメラが映し出す映像に合わせて選択 します。
- ※日差しが強くない場合でも、光が強い場所では [日差しの強い屋内]の設定を推奨します。 また、それでもなお明るく感じる場合は、屋内で あっても [屋外映像] の設定をお試しください。
- 3) 画面右の最下部にある「設定]をクリック し、〈設定値が保存されました 新しい設 定が有効になりました〉と表示されれば変 更完了です。

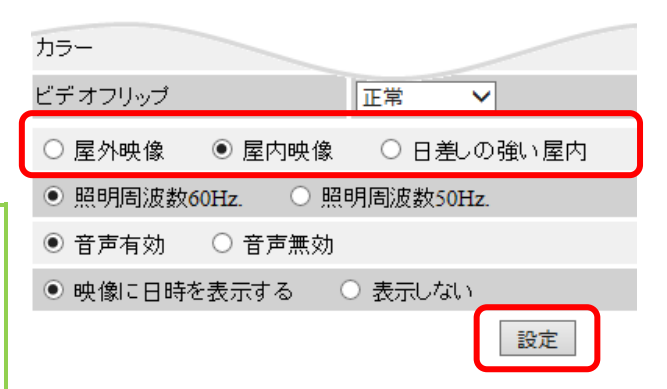

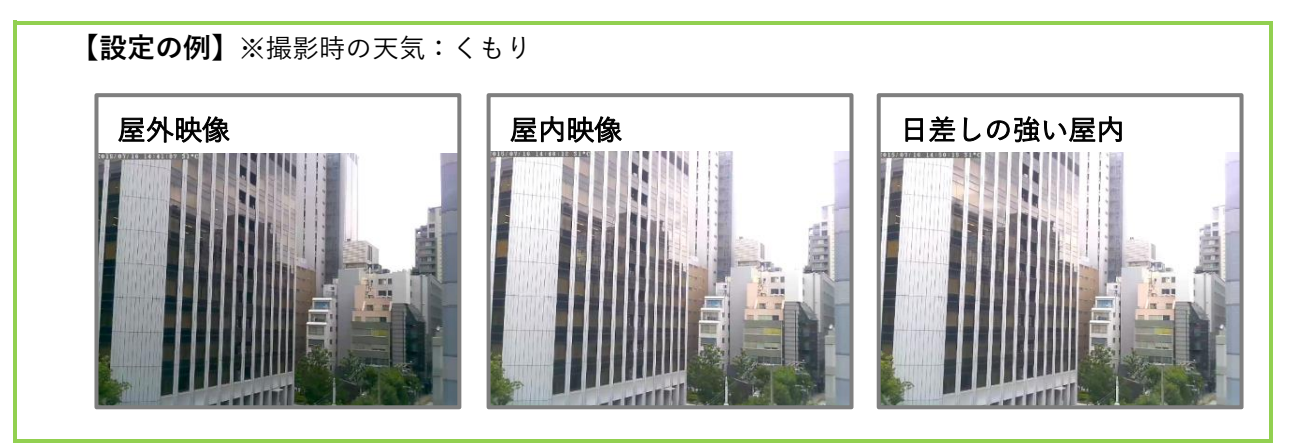

- <span id="page-25-0"></span>**パソコンで映像視聴する際の音声をオフにしたい**
- **② 映像設定 > M)音声**
- 1) 画面左側メニューの「映像]をクリックし ます。

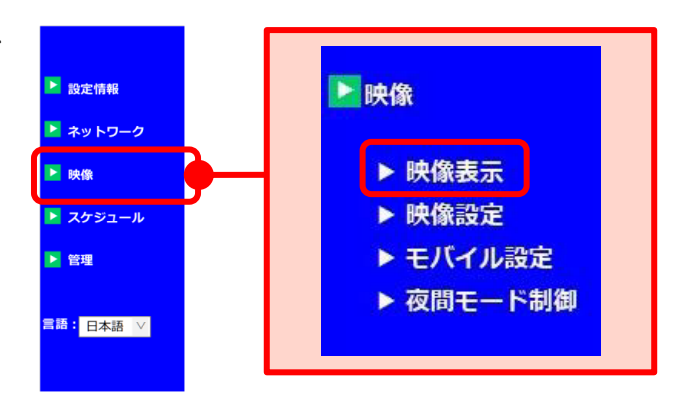

◉ 屋内映像 │ ∪ 日差しの強い屋内

設定

- 2)画面右側に〈映像設定〉が表示されます。 画面下部の音声の欄で[音声無効]を選択 します。 ※ IPC-19 は初期値「無効」
	- ◎ 照明周波数60Hz. 照明周波数50Hz. ○ 音声有効 | ◉ 音声無効 ●映像に日時を表示する ◎ 表示しない

ニテオブリップ ○ 屋外映像

3) 画面右の最下部にある [設定] をクリック し、〈設定値が保存されました 新しい設 定が有効になりました〉と表示されれば 変更完了です。

<span id="page-26-0"></span>**パソコンで映像視聴しても音声が聞こえない**

### **② 映像設定 > M)音声**

- 1) 画面左側メニューの「映像]をクリックし ます。
- ▶映像 ■ 設定情報 ▶ ネットワーク ▶ 映像表示 图映像 ■ スケジュール ▶ 映像設定 ▶ モバイル設定 ▶ 管理 ▶ 夜間モード制御 <mark>言語:</mark> 日本語 ▽
- 2)画面右側に〈映像設定〉が表示されます。 画面下部の音声の欄で[音声有効]を選択 します。 ※ IPC-19 は初期値「無効」
- 3) 画面右の最下部にある [設定] をクリック し、〈設定値が保存されました 新しい設 定が有効になりました〉と表示されれば 変更完了です。

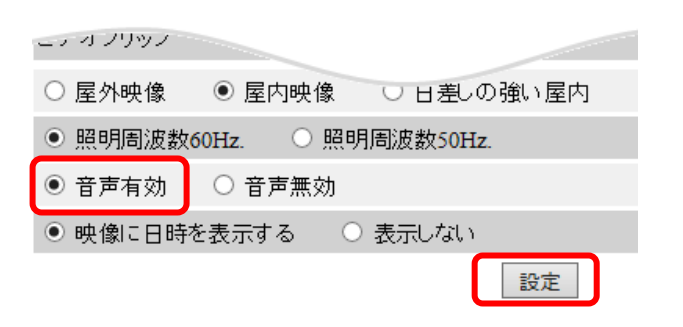

#### **※音声を有効にしているのに聞こえない場合**

パソコン本体や CamView の音量はミュートになっていませんか?それぞれのミュートを解除し、 音量を大きく設定してご確認ください。(CamView の音量調整→CamView 取扱説明書 p.7)

#### <span id="page-27-0"></span>**映像に日時を表示しないようにしたい**

## **② 映像設定 > N)日時表示**

1) 画面左側メニューの [映像] をクリックし ます。

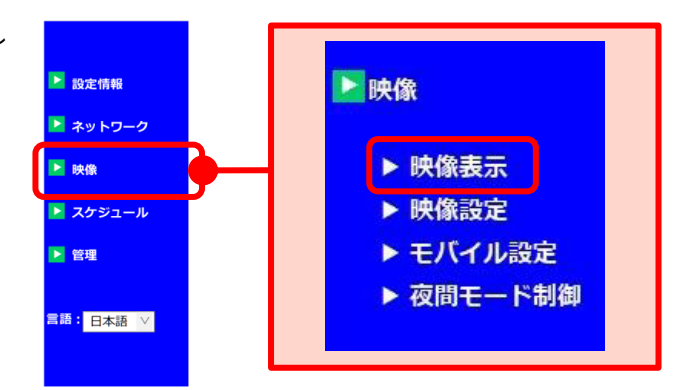

- 2)画面右側に〈映像設定〉が表示されます。 画面下部の日時表示の欄で[表示しない] を選択します。
- 3) 画面右の最下部にある [設定] をクリック し、〈設定値が保存されました 新しい設 定が有効になりました〉と表示されれば 変更完了です。

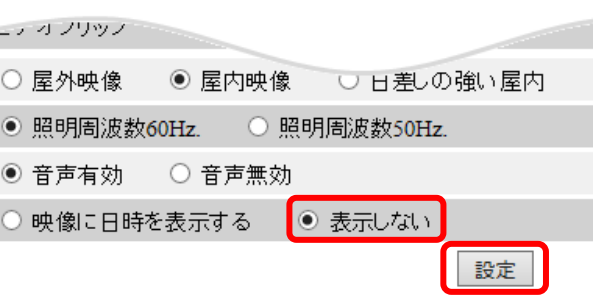

#### **【設定の例】**

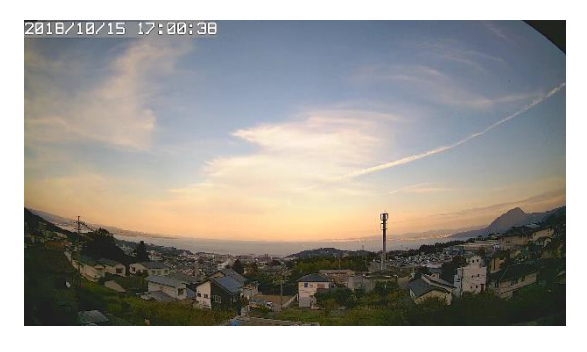

〈日時表示あり〉 〈日時表示なし〉

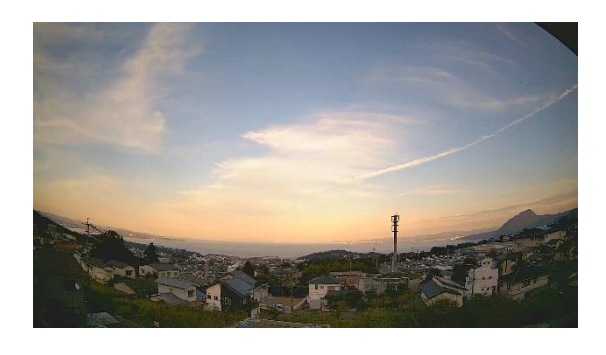

## <span id="page-28-0"></span>**■ モバイル設定について**

モバイル端末から視聴した際の回線速度や解像度、フレームレート、音声の設定ができます。

モバイル設定 **A)モバイル回線速度**(→[p.25\)](#page-29-0) Aモバイル回線速度  $256Kbps$   $\vee$ モバイル端末で視聴及び SD カードへ録画 する際の回線速度を設定します。 ◎ 解像度、フレームレートを自動で設定する ○ 解像度、フレームレートを次の通り設定する  $\bigcirc$ 解像度 320x240(QVGA) V **B) 解像度、フレームレート** (→p[.26\)](#page-30-0) フレームレート  $5$  fps  $\vee$ モバイル端末で視聴する際の、解像度とフ **C** ◉ 音声有効 ○ 音声無効 レームレートの設定をします。 設定 **●「設定**】ボタン **C)音声**(→[p.27~](#page-31-0)) 値を変更したら、最後に[設定]をクリックしてく モバイル端末で視聴する際の、現地音声の ださい。 有効/無効を設定します。 〈設定値が保存されました 新しい設定が有効にな りました〉と画面に表示されると、設定が有効にな

ります。

## <span id="page-29-0"></span>**モバイル端末で映像視聴する際の回線速度を変更したい**

## **③ モバイル設定 > A)回線速度**

1) 画面左側メニューの [映像] をクリック し、[モバイル設定]をクリックします。

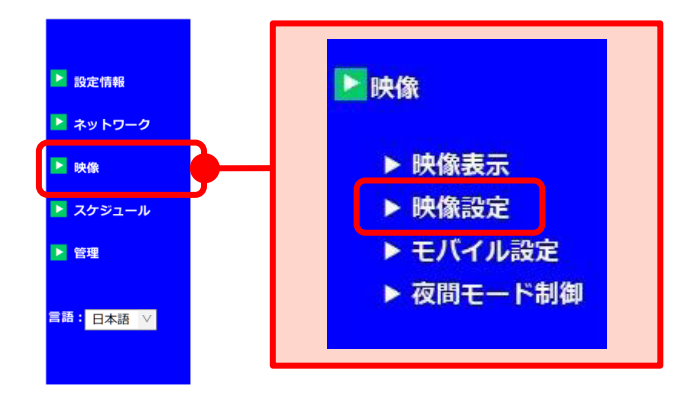

2)画面右側に〈モバイル設定〉が表示されま す。画面上部〈回線速度〉の欄で回線速度 を選択します。 ※数値が高いほどカメラ映像が滑らかにな りますが、データー転送量は多くなりま す。カメラ設置場所の上り回線速度や視聴 時の下り回線速度に合わせて設定してくだ さい。

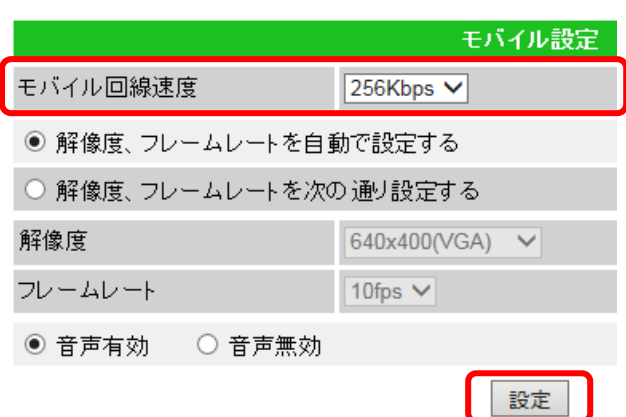

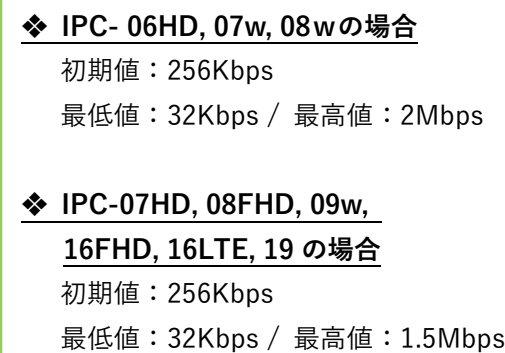

3) 画面右の中央部にある [設定] をクリック し、〈設定値が保存されました 新しい設 定が有効になりました〉と表示されれば 変更完了です。

#### <span id="page-30-0"></span>**モバイル端末で映像視聴する際の解像度やフレームレートを変更したい**

#### **③ モバイル設定 > B)解像度、フレームレート**

1) 画面左側メニューの [映像] をクリック し、[モバイル設定]をクリックします。

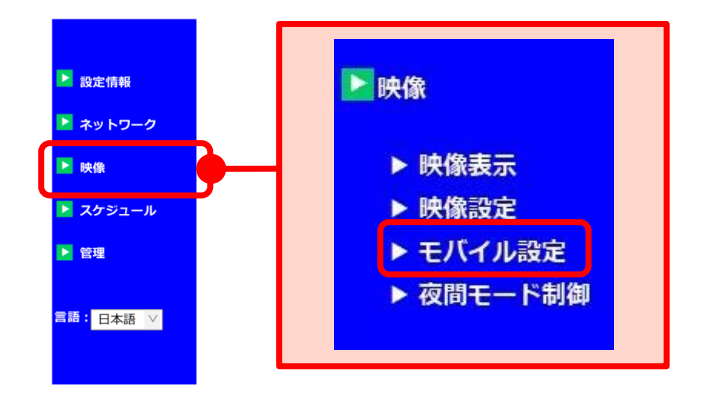

2)画面右側に〈モバイル設定〉が表示されま す。[解像度、フレームレートを次の通り 設定する]を選択し、〈解像度〉〈フレーム レート〉を選択します。

**❖解像度、フレームレートを自動で設定する** 初期値は自動での設定になっています。 使用している回線速度に合わせて自動で 設定されます。

#### **◆ 解像度**

設定値が高いほど鮮明な映像になります が、データー転送量は多くなります。

**❖ IPC-06HD, 07w, 08wの場合**

最低値:320×240(QVGA) 最高値:1024×768(XGA)

**❖ IPC-07FHD, 08FHD, 09w, 16FHD, 16LTE 19 の場合** 最低値:640×360(HVGAW)

最高値:1280×720

3) 画面右の最下部にある「設定]をクリック し、〈設定値が保存されました 新しい設 定が有効になりました〉と表示されれば 変更完了です。

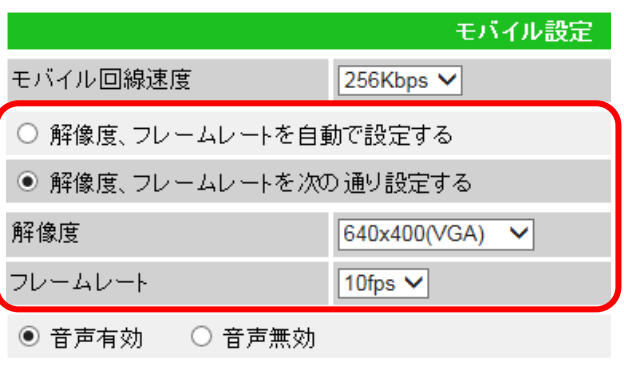

設定

## **◆ フレームレート**

1 秒間に表示するコマ数です。 設定値が高いほど動画が滑らかになります が、データー転送量は多くなります。

◆ Viewla シリーズ (IP カメラ) 共通 最低値: 1fps  $\angle$  最高値: 30fps

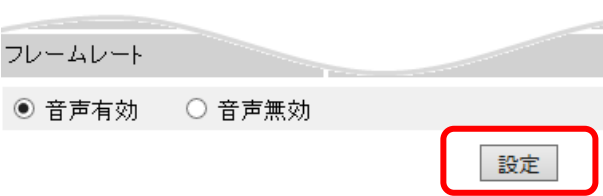

<span id="page-31-0"></span>**モバイル端末で映像視聴する際の音声をオフにしたい**

## **② モバイル設定 > C)音声**

1) 画面左側メニューの [映像] をクリック し、[モバイル設定]をクリックします。

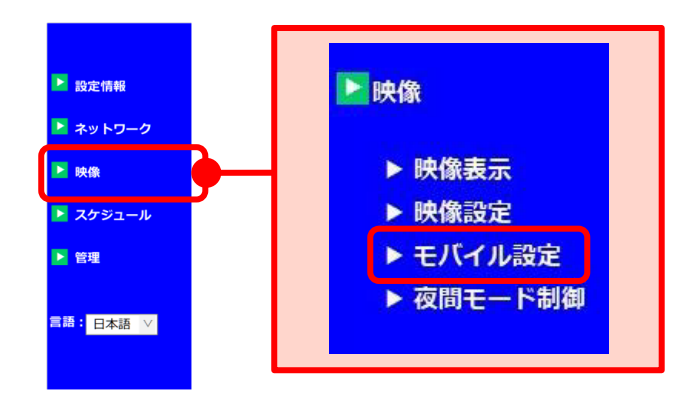

- 2)画面右側に〈モバイル設定〉が表示されま す。画面下部の音声の欄で [音声無効] を 選択します。 ※IPC-19 は初期値「無効」
- 3) 画面右にある [設定] をクリックし、 〈設定値が保存されました 新しい設定が 有効になりました〉と表示されれば変更完 了です。

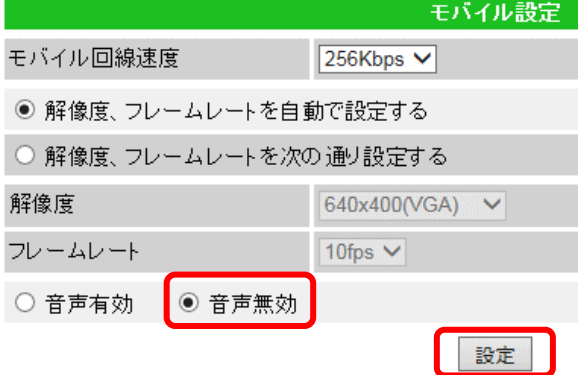

- <span id="page-32-0"></span> **モバイル端末で映像視聴しても音声が聞こえない**
	- **② モバイル設定 > C)音声**
	- 1) 画面左側メニューの「映像]をクリック し、[モバイル設定]をクリックします。

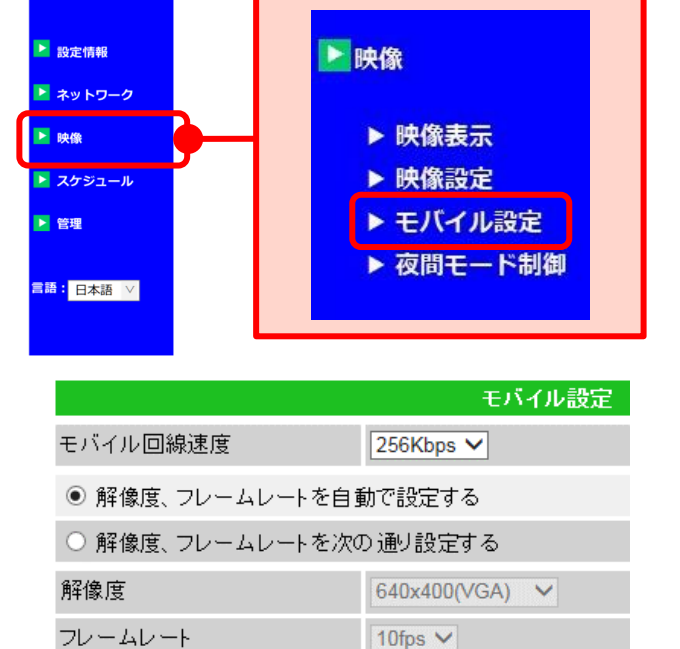

○ 音声無効

- 2)画面右側に〈モバイル設定〉が表示されま す。画面下部の音声の欄で「音声有効]を 選択します。 ※IPC-19 は初期値「無効」
- 3) 画面右の最下部にある「設定]をクリック し、〈設定値が保存されました 新しい設 定が有効になりました〉と表示されれば 変更完了です。

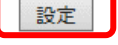

#### **※音声有効にしているのに聞こえない場合**

モバイル端末本体はマナーモードになっていませんか?マナーモードを解除し、音量を大きく設定 してご確認ください。

◎ 音声有効

#### <span id="page-33-0"></span>➠ **夜間モード制御**

カメラの夜間モード切り替えの設定ができます。(※初期値:自動夜間モード切替)

- **A)自動夜間モード切替** カメラの光センサーで明るさを感知し、自 動で昼間/夜間モードを切り替えます。
- **B) 夜間モードスケジュール** (→p.[30\)](#page-34-0) 時間を設定し、昼間/夜間モードを切り替 えます。
- **C)手動夜間モード制御**(→p.[31\)](#page-35-0) 手動で昼間/夜間モードを切り替えます。
- **D)現在のモード**
- **E)赤外線 LED 消灯設定**(→p.[32\)](#page-36-0) 夜間モード時の赤外線 LED 設定を切り替え ます。
- **※IR LED の数(※IPC-16w のみ)**(→p.[33\)](#page-37-0) IPC-16w の設定画面でのみ表示されます。 カメラ本体の赤外線 LED ランプの点灯個数 を1~3の間で設定します。
- 夜間モード制御 (A) · 自動夜間モード切替 B O 夜間モードスケジュール 時間範囲  $22 \vee 0 \vee 0$  ~ 6  $\vee 0$ ○ 手動夜間モード制御  $F - F$ **昼間 ∨** (D) 現在のモード 昼間 赤外線LED消灯設定 無効∨  $\bigcap$ 設定 **●「設定**】ボタン 値を変更したら、最後に[設定]をクリックして ください。 〈設定値が保存されました 新しい設定が有効に なりました〉と画面に表示されると、設定が有効 になります。

- <span id="page-34-0"></span>**夜間モードに切り替わる時間を決めたい**
- **④ 夜間モード制御 > B)夜間モードスケジュール**
- 1) 画面左側メニューの「映像]をクリック し、[夜間モード制御]をクリックしま す。

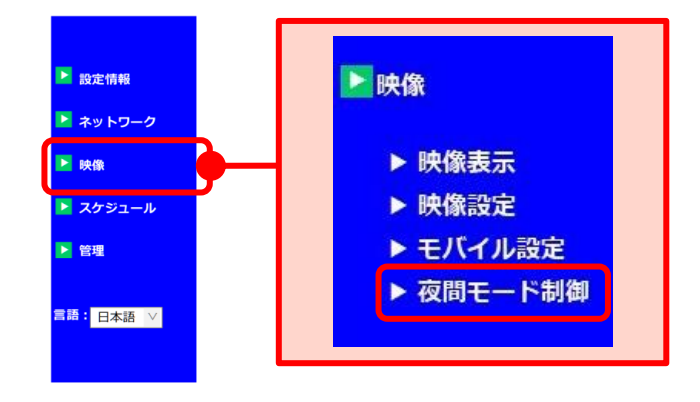

- 2)画面右側に〈夜間モード制御〉が表示さ れます。[夜間モードスケジュール]を選 択し、夜間モードを開始する時刻と終了す る時刻を設定します。
	- 例)22:00~6:00 に設定した場合は、夜の 10 時~朝の 6 時までの間、夜間モード (モノクロ)の映像が映ります。
- 3) 画面右側の最下部にある [設定] をクリッ クし、〈設定値が保存されました 新しい 設定が有効になりました〉と表示されれば 変更完了です。

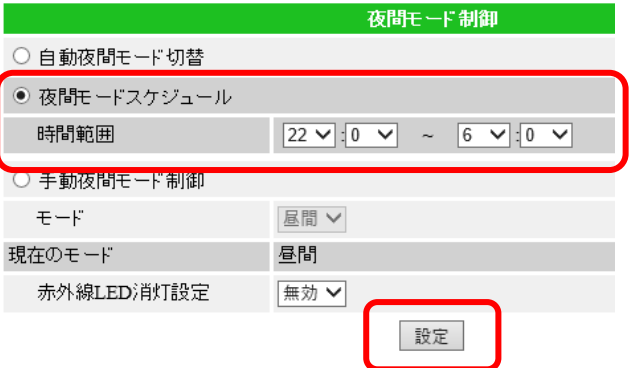

## <span id="page-35-0"></span>**昼間モードまたは夜間モードで視聴したい**

#### **④ 夜間モード制御 > C)手動夜間モード制御**

1) 画面左側メニューの「映像]をクリック し、[夜間モード制御]をクリックしま す。

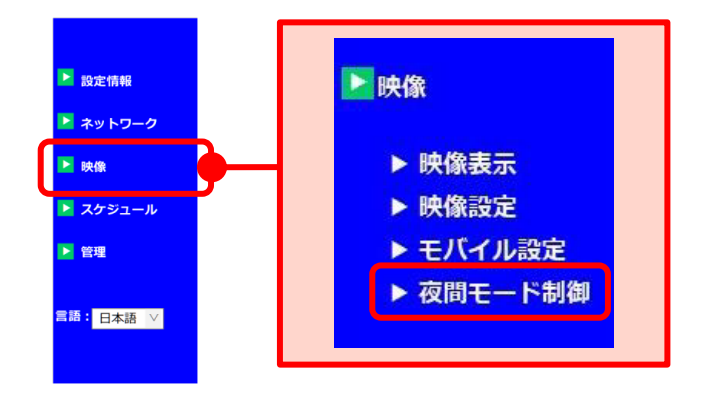

- 2)画面右側に〈夜間モード制御〉が表示さ れます。[手動夜間モード制御]を選択 し、モードを「夜間]または「昼間]から 選択します。
- 夜間モード制御 ○ 自動夜間モード切替 ◉ 夜間モードスケジュール  $\boxed{22 \times 10 \times 7}$  ~ 6 \cdot 0 \cdot 時間範囲 ○ 手動夜間モード制御 昼間 V  $\pm-\mathrm{F}$ 現在のモード 昼間 赤外線LED消灯設定 無効∨ 設定
- 3) 画面右側の最下部にある [設定] をクリッ クし、〈設定値が保存されました 新しい 設定が有効になりました〉と表示されれば 変更完了です。
- ※ この設定をすると、カメラ設置場所の明るさにかかわらず、昼間モード(カラー)または夜 間モード(モノクロ)で映像が映し出されます。
映像設定

# **夜間モード時の赤外線 LED を消したい**

### **④ 夜間モード制御 > E)赤外線 LED 消灯設定**

カメラの正面近くに赤外線が反射するものがある場合、夜間モード時に映像が白く映ることが あります。赤外線が不要な際は、この設定をご利用ください。

1) 画面左側メニューの「映像]をクリック し、[夜間モード制御]をクリックしま す。

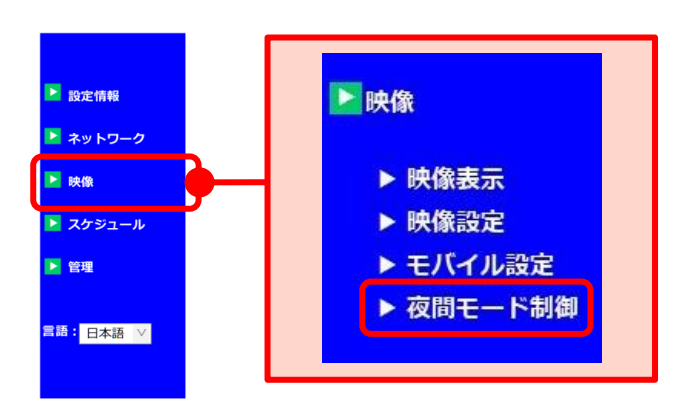

2)画面右側に〈夜間モード制御〉が表示さ れます。[赤外線 LED 消灯設定]を[有 効]に変更します。

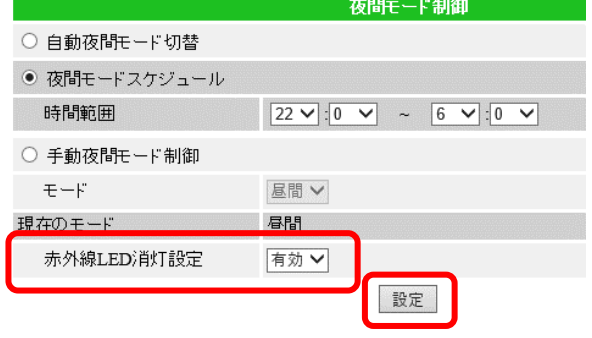

3) 画面右側の最下部にある [設定] をクリッ クし、〈設定値が保存されました 新しい 設定が有効になりました〉と表示されれば 変更完了です。

### 映像設定

# **赤外線 LED ランプの点灯させる個数を変更したい(※IPC-16w のみ)**

# ④ **夜間モード制御 > IR LED の数(※IPC-16w のみ)**

ご利用環境に合わせて、点灯させる赤外線 LED ランプの数を変更することができます。

1) 画面左側メニューの「映像]をクリック し、[夜間モード制御]をクリックしま す。

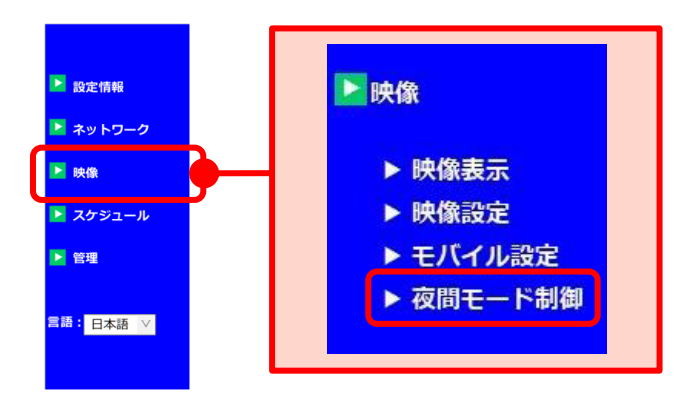

- 2)画面右側に〈夜間モード制御〉が表示され ます。〈IR LED の数〉を1~3の間で選択 します。
- 3) 画面右側の最下部にある「設定]をクリッ クし、〈設定値が保存されました 新しい 設定が有効になりました〉と表示されれば 変更完了です。

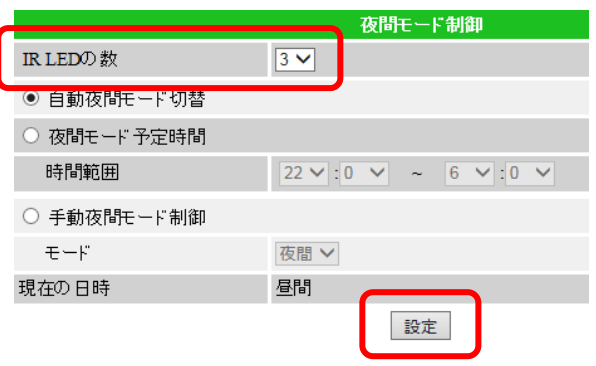

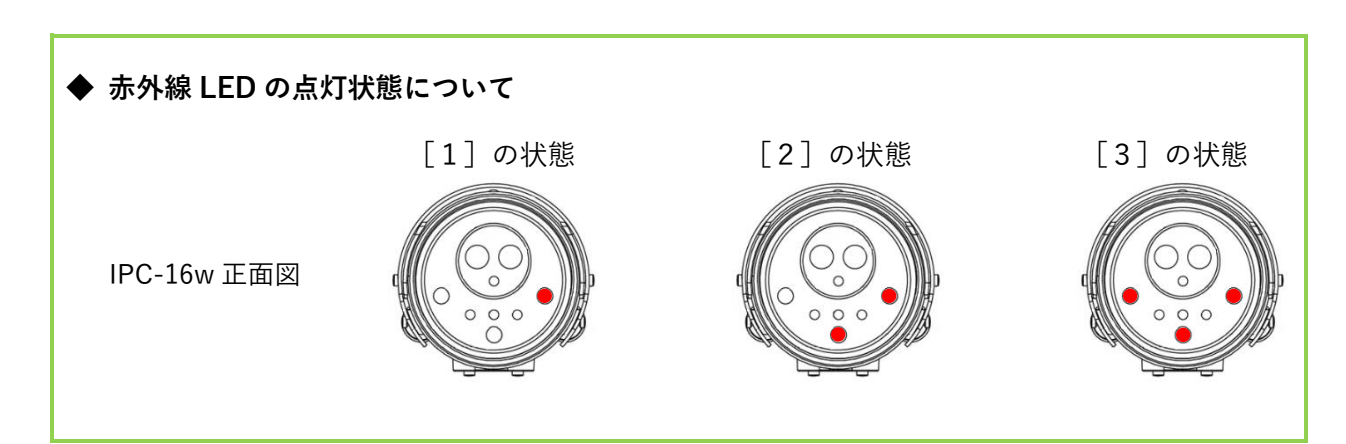

# **5. スケジュール**

# ➠ **スケジュールの画面**

- **① Email アラーム**(→p[.35~](#page-39-0)) 動体検知や人体感知によって通知をメール で受け取る設定ができます。
- **② スピーカーアラーム**(→p[.42~](#page-46-0)) 動体検知や人体感知によってスピーカーア ラームを鳴らす設定ができます。 (対応機種: IPC-06HD, 07 シリーズ, 08 シ リーズ, 09w)
- **③ NAS ストレージ**(→p[.45~](#page-49-0)) NAS 録画の設定ができます。
- **④ SD カード録画**(→p[.48~](#page-52-0)) microSD カード録画の設定ができます。
- **⑤ 温度メーター**(→[p.50\)](#page-54-0) 温度表示の単位、温度検知の範囲の設定が できます。 (対応機種: IPC-06HD, 07 シリーズ)
- **⑥ スケジュール**(→[p.51~](#page-55-0)) Email アラームやスピーカーアラーム、 NAS 録画、SD カード録画を、時間や期 間、曜日を指定して設定できます。
- **⑦ 自動再起動**(→p[.58\)](#page-62-0) 1 日に 1 回、カメラを自動的に再起動させ る設定ができます。

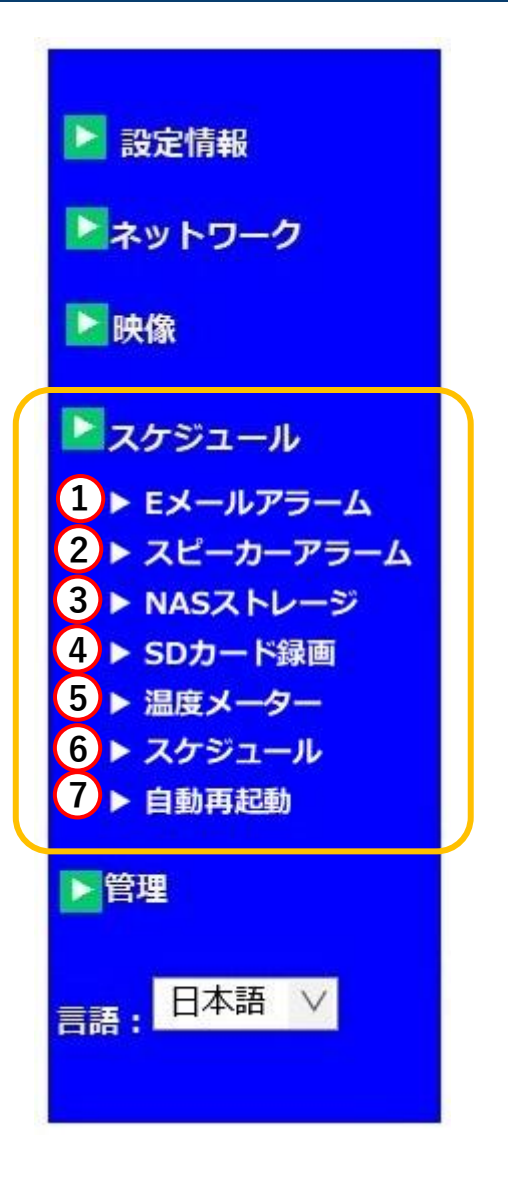

# <span id="page-39-0"></span>➠ **Email/FTP アラーム設定画面**

動体検知や人体感知によって通知をメールで受け取ったり、画像を FTP サーバーにアッ プロードする設定ができます。

#### **● 検知トリガー**

どのような場合にメールで通知または画像 をアップロードするのかを設定します。

#### **● 動作感度**

動体検知を使用する際の動作感度を選択し ます。(初期値:3)

1…画面全体の1%以上の変化を検知します。 5…画面全体の 3%以上の変化を検知します。 10…画面全体の 10%以上の変化を検知します。

#### **● 音声感度**

音声検知を使用する際の音声感度を選択し ます。(初期値:5)

## **●** トリガー間隔

検知や感知をした際、次の検知または感知を するまでの間隔を選択します。(初期値:10) (入力可能範囲:1~600)

# **● 定期トリガー**

✔を入れると、設定した時間の間隔で通知を 送信します。

# **● E メール送信**

**√を入れると、送信先メールアドレスを3つ :………………………………………………………** まで入力できます。

- **FTP サーバーへ送信** ✔を入れると、送信先 FTP サーバーを入力 できます。
- 高度な設定 SMTP サーバーを指定することができま す。

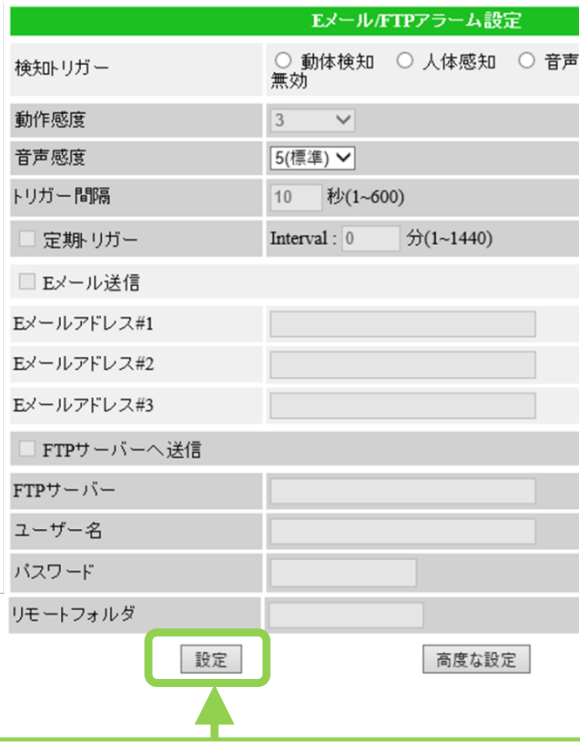

**●「設定**】ボタン 値を変更したら、最後に[設定]をクリックして ください。 〈設定値が保存されました 新しい設定が有効に なりました〉と画面に表示されると、設定が有効 になります。

※各キャリアのセキュリティー設定によりユー ザー受信拒否と認識されているか、お客様が迷 惑メール対策等の設定をされている場合、メー ルが届かないことがございます。 「**notice@cam2life.com**」のメールアドレスを 受信できるように設定してください。

35

スケジュール

# <span id="page-40-0"></span>**メール通知の設定をしたい**

- **① Email アラーム**
- 1) 画面左側メニューの「スケジュール]をク リックし、[E メールアラーム] をクリッ クします。

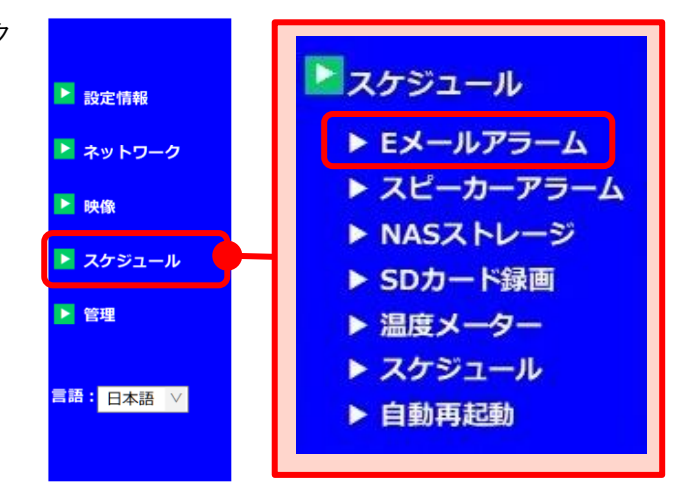

```
2)画面右側に〈Email/FTP アラーム設定〉
 が表示されます。
 〈検知トリガー〉で、どの検知をした際に
 メールを送信するか選択します。
 〈動作感度〉や〈音声感度〉を選択し、
 〈トリガー間隔〉を入力します。
 (動作感度/音声感度とトリガー間隔につ
いては、p.38 参照)
```
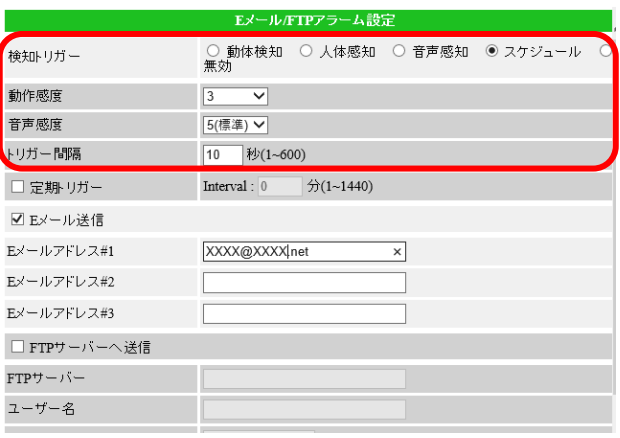

●動体検知:画面の変化に反応して画像とアラームを送信します。(24 時間常時) **●人体感知: (IPC-06HD、07 シリーズのみ対応)** 発熱体(人など)に反応して画像とアラームを送信します。(24 時間常時) (※動体検知・人体感知・音声感知は組み合わせることができます) ●音声感知:音声に反応して通知します。

●スケジュール:設定したスケジュールに従って画像とアラームを送信します。 (検知トリガー、時間帯は別画面で設定します。→p.55~59) ●無効:メール通知の設定を無効にします。

- 3)[E メール送信]を選択し、〈E メールアド レス#1~3〉に、通知を送りたいメールア ドレスを入力します。
- 4) 入力したメールアドレスに間違いがないこ とを確認し、画面下部の[設定]をクリッ クし、〈設定値が保存されました 新しい 設定が有効になりました〉と表示されれば 変更完了です。

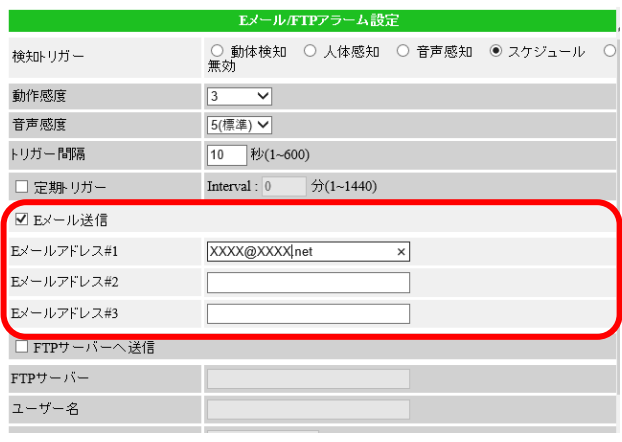

スケジュール

## **メールが届く間隔を設定したい**

- **① Email アラーム**
- 1) 画面左側メニューの「スケジュール]をク リックし、[E メールアラーム]をクリッ クします。

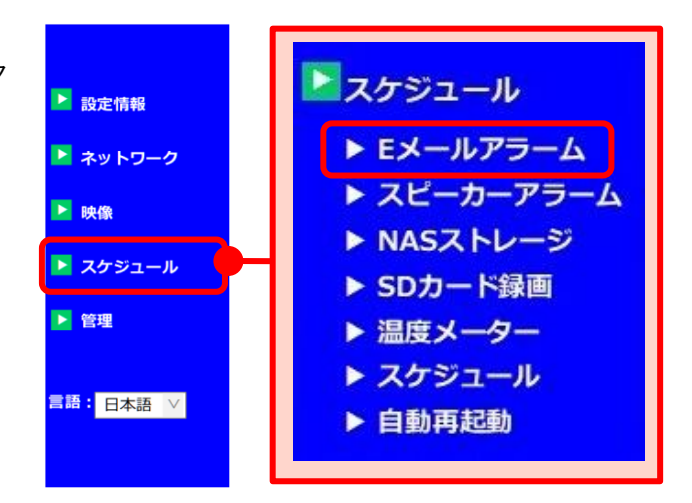

2)画面右側に〈Email/FTP アラーム設定〉 が表示されます。 〈トリガー間隔〉で、メールが届く間隔を 入力します。入力できる間隔は1~600 秒 です。

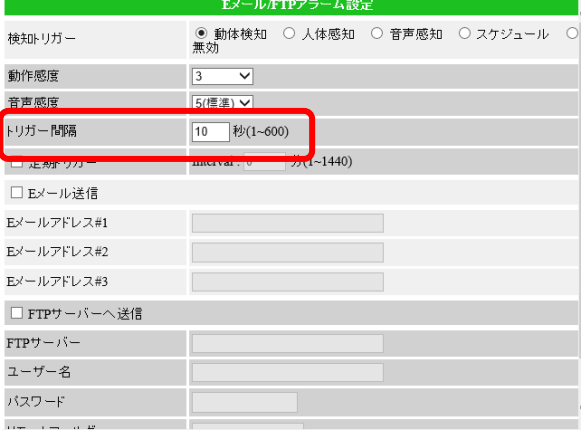

3)画面下部の[設定]をクリックし、〈設定 値が保存されました 新しい設定が有効に なりました〉と表示されれば変更完了で す。

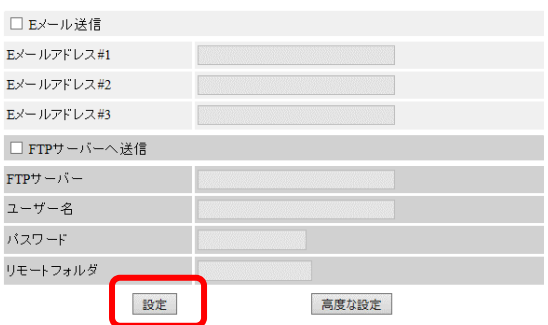

**検知時に FTP サーバーに画像をアップロードしたい**

# **① Email アラーム**

1) 画面左側メニューの「スケジュール]をク リックし、[E メールアラーム]をクリッ クします。

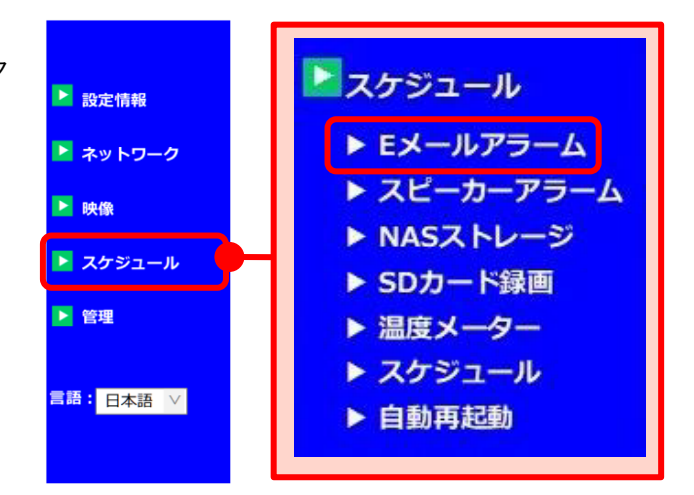

2)画面右側に〈Email/FTP アラーム設定〉 が表示されます。 〈検知トリガー〉で、どの検知をした際に メールを送信するか選択します。 〈動作感度〉や〈音声感度〉を選択し、 〈トリガー間隔〉を入力します。(→p.38 参照)

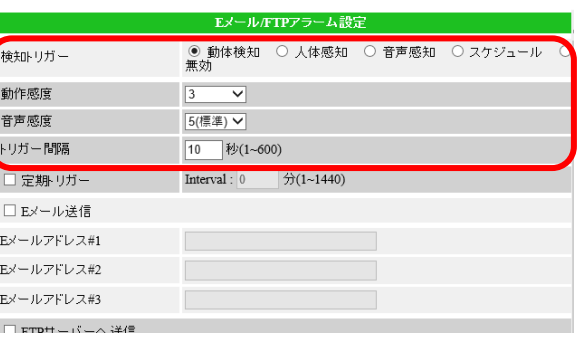

●動体検知:画面の変化に反応して画像とアラームを送信します。(24 時間常時) **●人体感知: (IPC-06HD、07 シリーズのみ対応)** 発熱体(人など)に反応して画像とアラームを送信します。(24 時間常時) (※動体検知と人体感知と音声感知は組み合わせることができます) ●音声感知:音声に反応して通知します。 ●スケジュール:設定したスケジュールに従って画像とアラームを送信します。 (検知トリガー、時間帯は別画面で設定します。→p.55~59) ●無効:メール通知の設定を無効にします。

- 3)「FTP サーバーへ送信]を選択し、〈FTP サーバー〉、〈ユーザー名〉、〈パスワー ド〉、〈リモートフォルダ〉を入力します。
- 4)入力した情報に間違いがないことを確認 し、画面下部の[設定]をクリックし、 〈設定値が保存されました 新しい設定が 有効になりました〉と表示されれば変更完 了です。

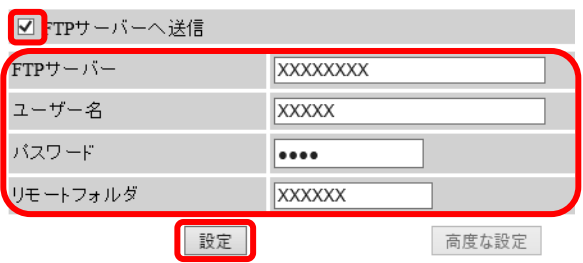

### **定期的にメール通知を受け取りたい**

定期トリガーの設定をすることで、カメラの死活監視をすることができます。 E メールアラームと併用が可能です。

1) 画面左側メニューの「スケジュール]をク リックし、[E メールアラーム]をクリッ クします。

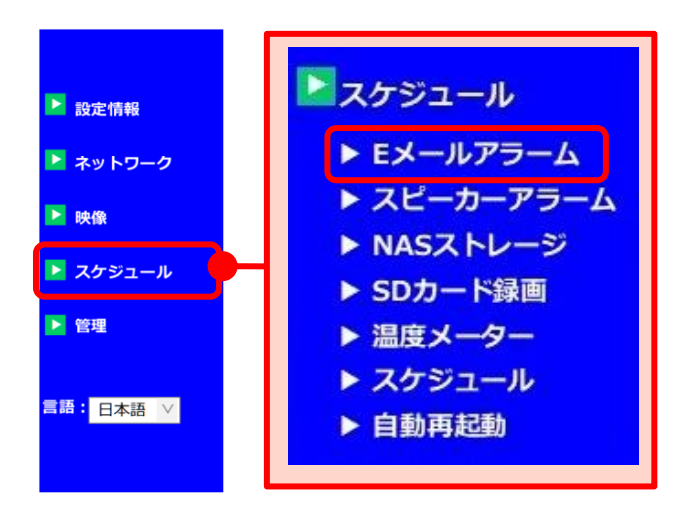

2) 検知トリガーで〈無効〉以外を選択します。 E メールアラームと併用する場合は、E メールアラームで検知したい検知トリガー を選択します。この時、メールの送信先を 分けることはできません。 定期トリガーのみ設定する場合は、〈スケ ジュール〉を選択します。ただし、p55 でスケジュールを作成する際に E メール アラームを選択すると、E メールアラーム と併用されます。

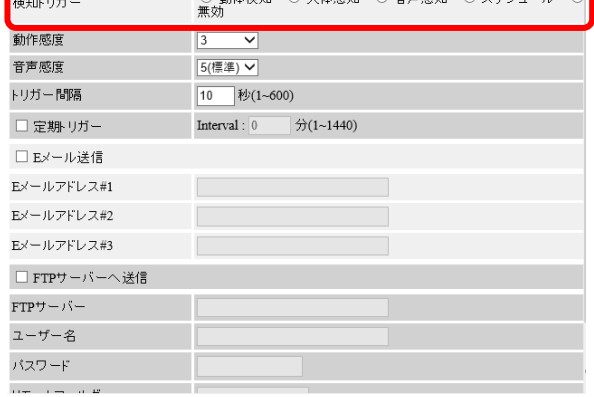

● 升仕途知 ○ 1件感知 ○ 辛吉感知 ○ ユケジ : 11 /

3) [定期トリガー]にチェックを付け、 Interval(通知を送信する間隔)を入力し ます。入力できる間隔は 1~1440 分で す。 ▶1 時間=60 分 ▶24 時間=1440 分

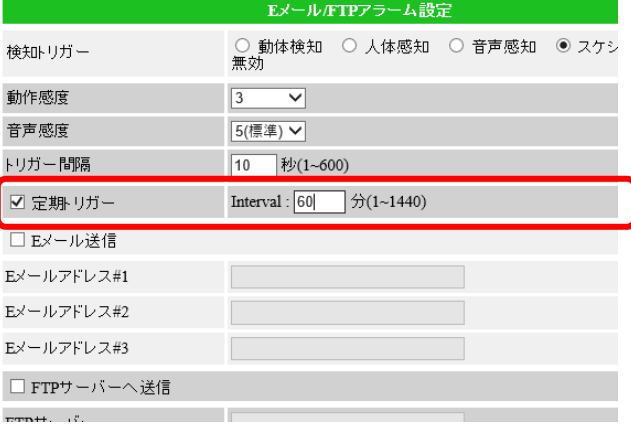

4)入力した情報に間違いがないことを確認 し、画面下部の[設定]をクリックし、〈設定 値が保存されました 新しい設定が有効にな りました〉と表示されれば変更完了です。

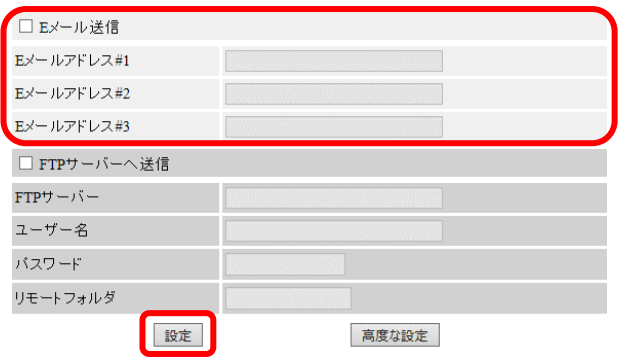

※定期トリガーの機能は、0 時を基準にメールを送信します。0 時を起点として送信するため に、必ず 0 時はメール送信が発生します。

例:定期トリガーの Interval を 150 分(5 時間間隔)で設定した場合

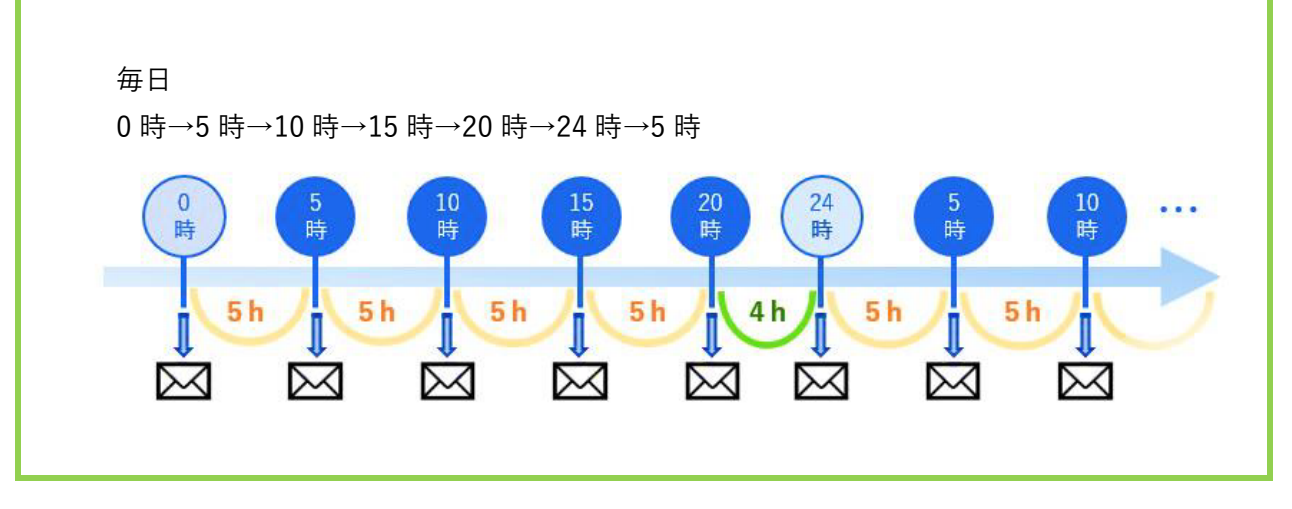

# <span id="page-46-0"></span>➠ **スピーカーアラーム設定画面(※IPC-06HD, 07 シリーズ, 08 シリーズ, 09w)**

動体検知や人体感知によってカメラからアラーム音を鳴らす設定ができます。

**● スピーカートリガー** どのような場合にカメラからアラーム音を 鳴らすのかを設定します。

## **● アラーム繰り返し回数**

1~10 回から選択します。デフォルトのア ラームの場合、1 回=約 3 秒です。

### **● アラーム音**

デフォルトのアラーム音か録音したアラー ム音のどちらを使用するか設定します。

### **●録音開始**(→p[.44\)](#page-48-0)

アラーム音を録音することができます。録音可 能時間は 30 秒までです。

**●アラームテスト**

アラーム音のテストができます。

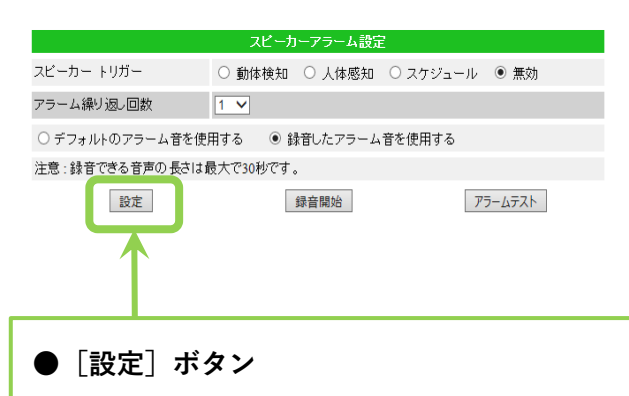

値を変更したら、最後に[設定]をクリックして ください。

〈設定値が保存されました 新しい設定が有効に なりました〉と画面に表示されると、設定が有効 になります。

- **カメラのスピーカーから音を鳴らして通知をしたい(※IPC-06HD, 07 シリーズ, 08 シリーズ, 09w)**
	- **② スピーカーアラーム**
	- 1) 画面左側メニューの「スケジュール]をク リックし、[スピーカーアラーム]をクリ ックします。

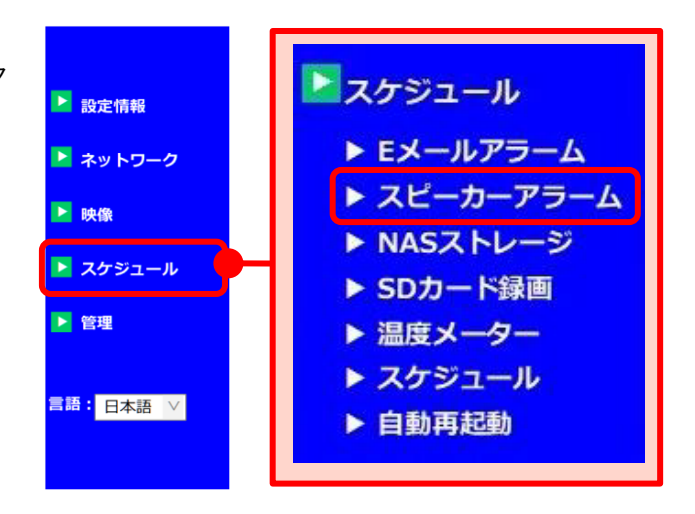

2)画面右側に〈スピーカーアラーム設定〉が 表示されます。 〈スピーカートリガー〉で、どの検知をし た際にカメラからアラームを鳴らすのか選 択します。 〈アラーム繰り返し回数〉とアラーム音を 選択します。 $(\rightarrow$ p.[42参](#page-46-0)照)

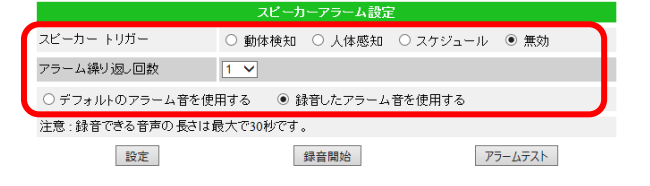

●動体検知:画面の変化に反応して画像とアラームを送信します。(24 時間常時) **●人体感知: (IPC-06HD、07 シリーズのみ対応)** 発熱体(人など)に反応して画像とアラームを送信します。(24 時間常時) (※動体検知と人体感知は組み合わせることができます) ●スケジュール:設定したスケジュールに従って画像とアラームを送信します。 (動体検知、人体感知、時間帯は別画面で設定します。→p.55~59) ●無効:メール通知の設定を無効にします。

3)画面中央部の[設定]をクリックし、〈設 定値が保存されました 新しい設定が有効 になりました〉と表示されれば変更完了で す。

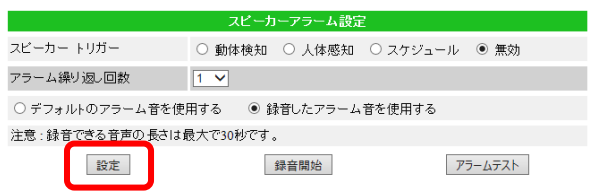

スピーカートリガー

アラーム繰り返し回数

 $\sqrt{1}$ ○ デフォルトのアラーム音を使用する | ◎ 録音したアラーム音を使用する

注意:録音できる音声の長さは最大で30秒です。 設定

## <span id="page-48-0"></span>**スピーカーアラームの音を変更したい(※IPC-06HD, 07 シリーズ, 08 シリーズ, 09w)**

### **② スピーカーアラーム**

1) 画面左側メニューの「スケジュール]をク リックし、「スピーカーアラーム]をクリ ックします。

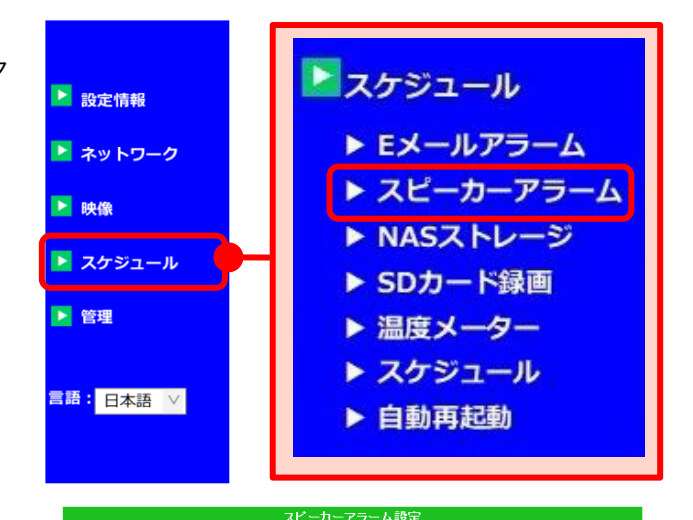

O 動休検知 ○ 人休感知 ○ スケジュール ● 無効

アラームテスト

- 2)画面右側に〈スピーカーアラーム設定〉が 表示されます。 [録音したアラーム音を使用する]を選 択し、カメラ本体の内蔵マイクに向かっ てアラームにしたい音を録音します。準 備が整ったら[録音開始]をクリックし ます。 (録音可能時間:最大 30 秒)
- 3) 録音が終了したら「録音終了]をクリック し、[設定]をクリックします。
	- ※ [設定] をクリックせずに [アラームテ スト]をクリックすると、デフォルト のアラーム音が作動します。

### **◆ 録音したアラーム音の確認方法**

再度〈スピーカーアラーム設定〉画面を開 き、画面右側[アラームテスト]をクリッ クすると、録音した音がアラーム音となっ ているか確認できます。

※スピーカーアラームの設定は p.47 を参 照してください。

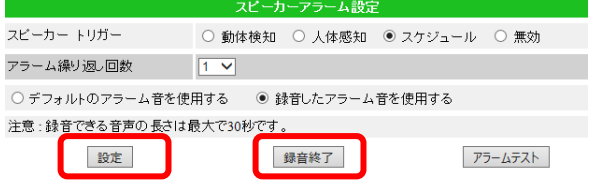

録音開始

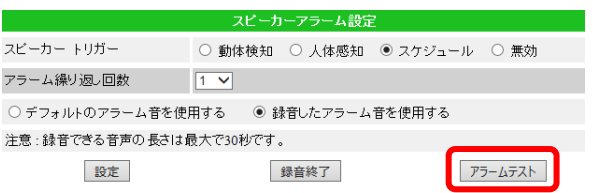

# <span id="page-49-0"></span>**■ NAS ストレージ設定画面**

# **● 録画の種類**

常時録画、スケジュール録画、録画不可か ら選択します。

### **● 録画方法**

ここでは必ず [録画内容を保存する期間] を選択してください。

# **● 使用 NAS IP アドレス**

固定した NAS の IP アドレスを入力しま す。

# **● 共有フォルダ名**

NAS の共有フォルダ名を入力します。

# **● NAS アクセスアカウント**

NAS にログインする際のアカウントを入力 します。

# **● NAS アクセスパスワード**

NAS にログインする際のパスワードを入力 します。

# **● 設定 NAS(Web)**

NAS 本体の設定画面を開きます。

## **● NAS 情報**

NAS 本体の容量や録画状態を表示します。 (右図参照)

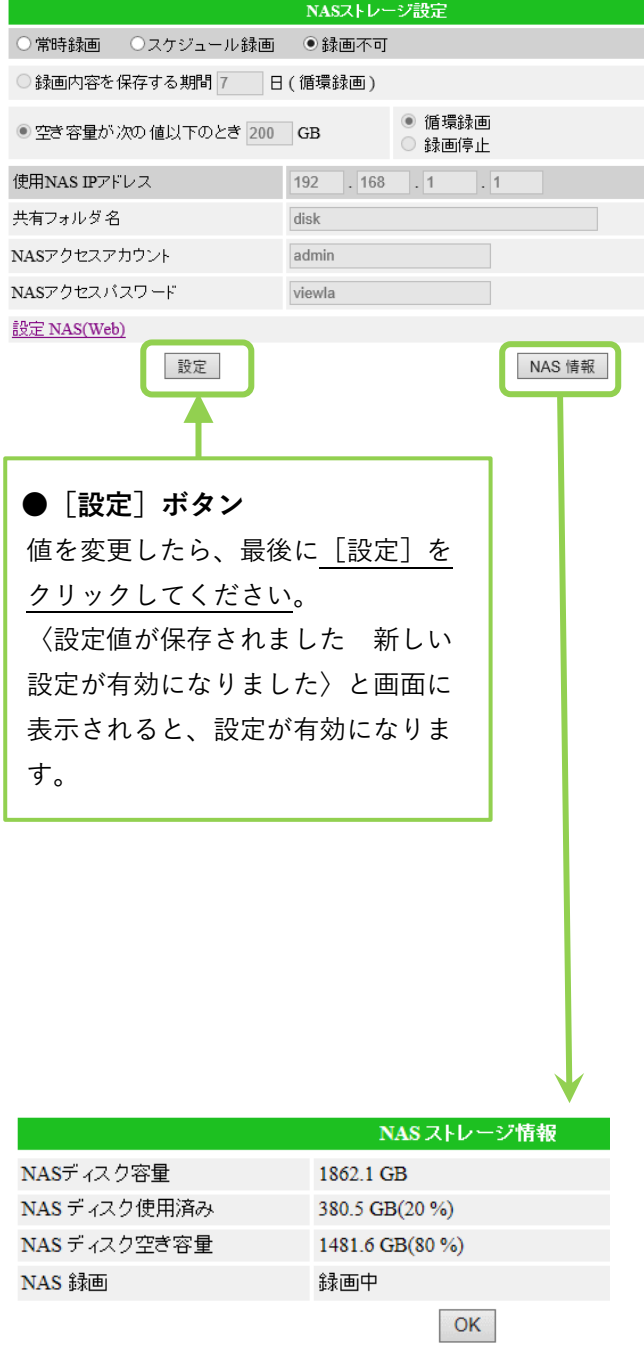

# **◆ NAS 録画の設定をしたい**

NAS 本体に固定 IP アドレスを設定してから行ってください。詳細は NAS 設定ガイドブック をご覧ください。

### **③ NAS ストレージ**

1)画面左側メニューの[スケジュール]をク リックし、[NAS ストレージ]をクリック します。

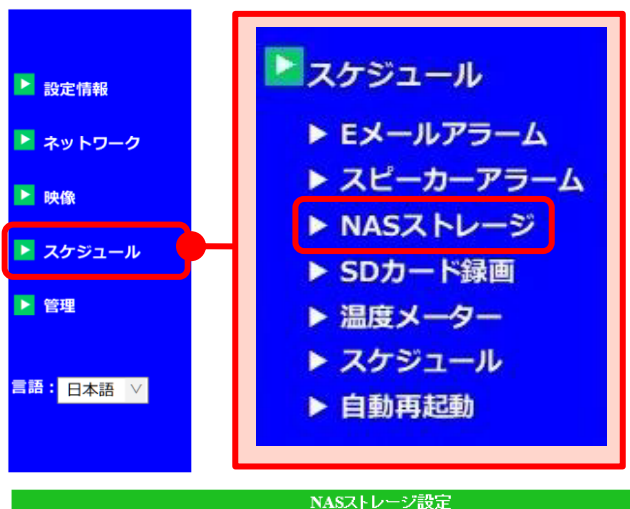

2) 画面右側に〈NAS ストレージ設定〉が表示 されます。録画の種類を[常時録画]また は[スケジュール録画]を選択します。

※動体検知や人体感知を利用したい場合は [スケジュール録画]を選択し、別画面で再 度設定をします。(→p[51~](#page-55-0))

3)録画の種類は、必ず [録画内容を保存する 期間]を選択してください。

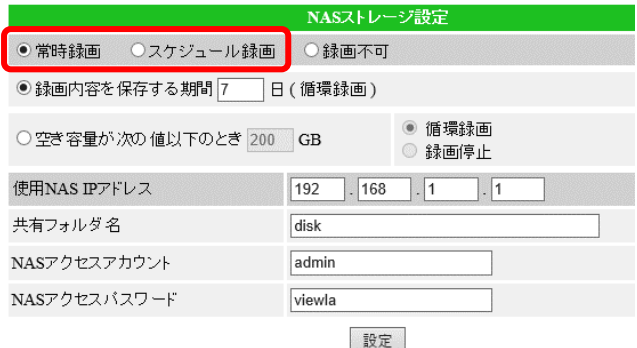

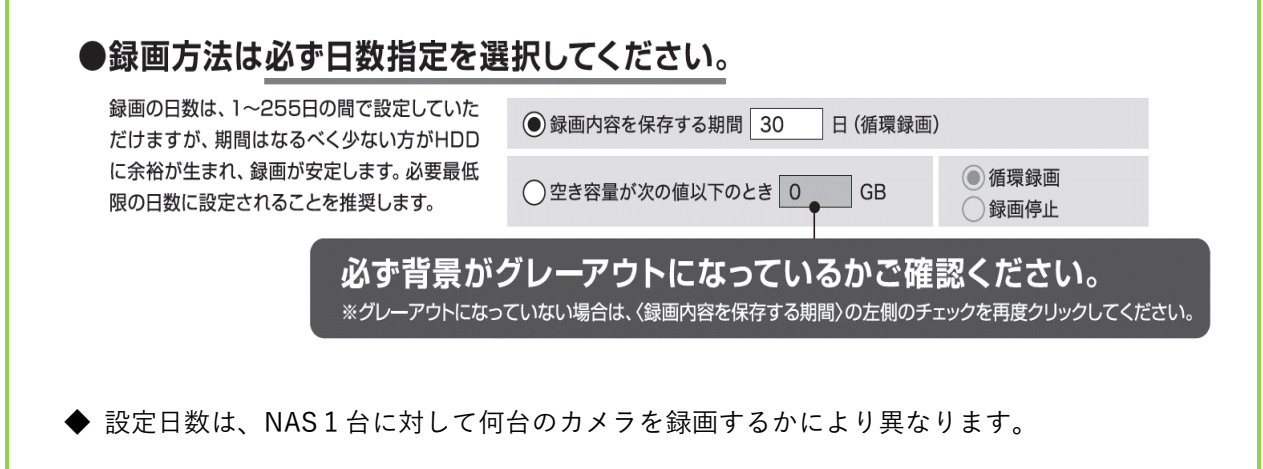

- 4) 右図枠内の項目に NAS の情報を入力しま
	- す。

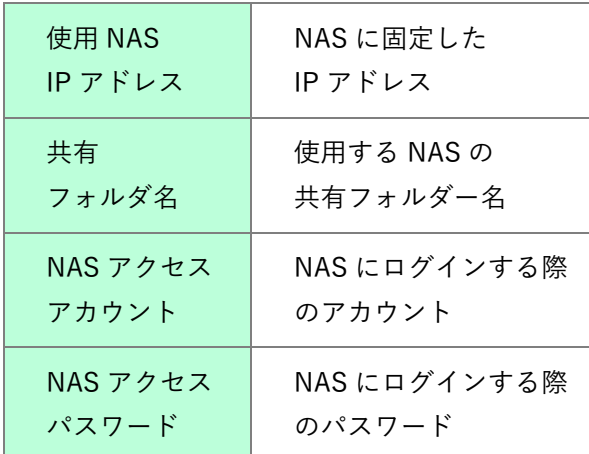

5)画面下部の[設定]をクリックし、〈設定 値が保存されました 新しい設定が有効に なりました〉と表示されれば変更完了で す。

※2)で[スケジュール録画]を選択した場 合は別画面でスケジュールを設定します。  $(\rightarrow p.51\sim)$ 

# **◆〈!!! NAS アクセス失敗 !!!〉と表示されたら**

- NAS の IP アドレスに誤りがないかを確認します →〈使用 NAS IP アドレス〉と NAS に固定した IP アドレスが一致しているか確認ください。
- 共有フォルダ名、アクセスアカウント、アクセスパスワードに入力誤りがないかを確認します →末尾に空白等が入っていないかを確認ください。 ※ NAS-03/4.0 の場合、初期値は「viewla」です。
- NAS の電源が入っているかを確認します
- カメラと NAS は同じルーターに接続しているかを確認します →別のルーターに接続している場合は、HUB で差し込み口を増やしてください。

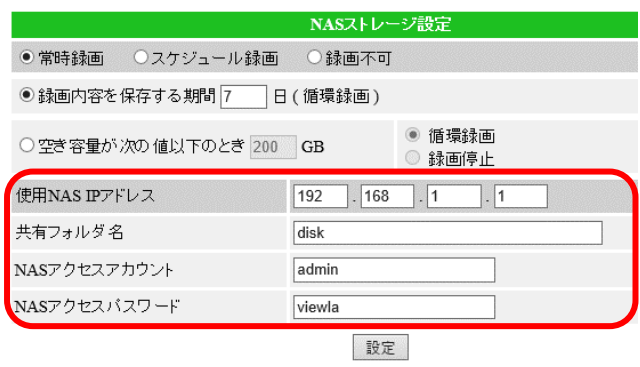

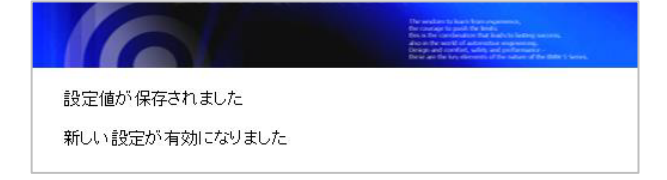

### <span id="page-52-0"></span>➠ **SD カード録画設定の画面**

#### **● 録画の種類**

常時録画、スケジュール録画、録画不可か ら選択します。

### **● 空き容量がないとき**

挿入している microSD カードの録画容量が なくなったときの状態を選択します。

### **● SD カードの状態**

カメラ本体に microSD カードが挿入されて いるかを表示します。

### **〈挿入中〉**

カメラが SD カードを認識しています。 **〈取り外し〉** カメラが SD カードが挿入されていない か、認識されていません。

# **● SD カード録画**

現在の録画状態を表示します。 〈録画中〉または〈録画中ではない〉と表 示されます。

### **● SD カード内のファイル**

カメラに挿入されている SD カード内のフ ァイルを表示します。ここからファイルご とのダウンロードや削除も行えます。

## **● SD カードのフォーマット**

カメラに SD カードを挿入したまま、SD カ ード内の全てのファイルを削除します。

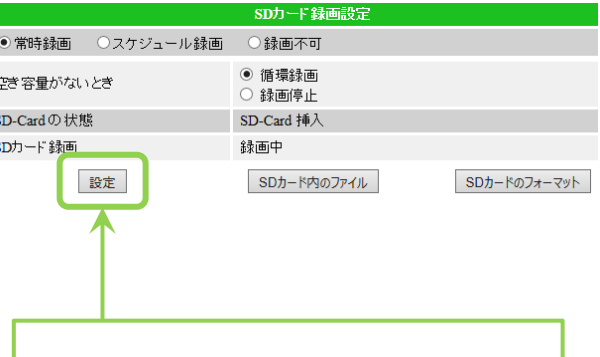

# **●「設定**】ボタン

値を変更したら、最後に[設定]をクリッ クしてください。

〈設定値が保存されました 新しい設定が 有効になりました〉と画面に表示される と、設定が有効になります。

## **SD カード録画の設定をしたい**

### **④ SD カード録画**

1)画面左側メニューの[スケジュール]をク リックし、[SD カード録画]をクリック します。

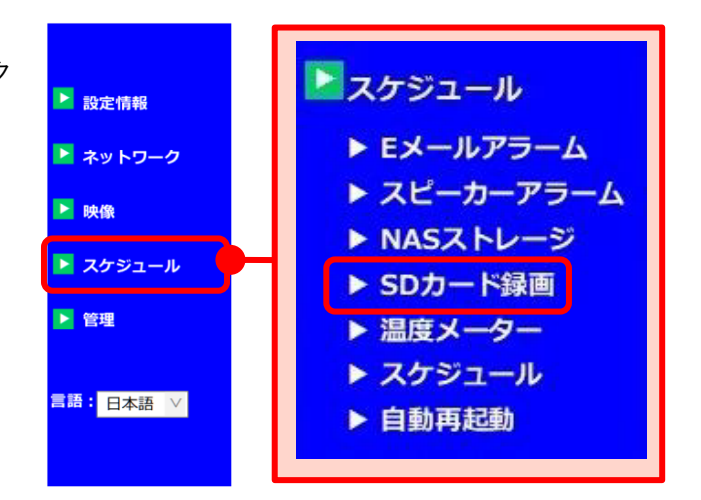

2)画面右側に〈SD カード録画設定〉が表示 されます。録画の種類を[常時録画]ま たは「スケジュール録画]を選択しま す。

※「スケジュール録画]を選択した場合は別 画面でスケジュールを設定します。  $(\rightarrow p.51\sim)$ 

3)〈空き容量がないとき〉の欄で、microSD カードの空き容量がなくなった際の動作 を選択します。

### **〈空き容量がないとき〉**

循環録画:古い録画ファイルを削除し、新しい録画ファイルを上書きしていきます。 録画停止:上書きすることなく、録画を停止します。

4)画面下部の[設定]をクリックし、〈設定 値が保存されました 新しい設定が有効に なりました〉と表示されれば変更完了で す。

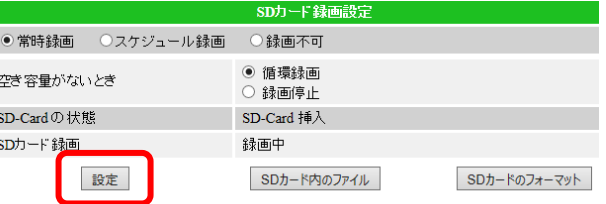

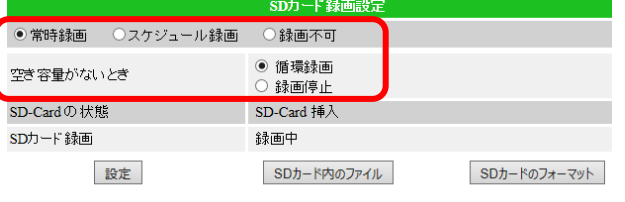

### <span id="page-54-0"></span>➠ **通知する温度の範囲を設定したい(※IPC-06HD, 07 シリーズ)**

#### **⑤ 温度メーター**

温度の範囲を設定し、範囲外の温度を感知した際に通知を行います。 Email アラーム、FTP アラーム、モバイル端末へのアラーム通知の設定と連動する設定となりま すので、この設定のみでは通知は行えません。

- Email/FTP アラームの設定…p[.36で](#page-40-0)スケジュールに設定後、p[.51~](#page-55-0)を参照の上、設定して ください。
- モバイル端末へのアラーム通知の設定…各モバイル用アプリケーションの〈アラーム通知〉の 設定をご覧ください。
- 1) 画面左側メニューの「スケジュール]をク リックし、[温度メーター]をクリックし ます。

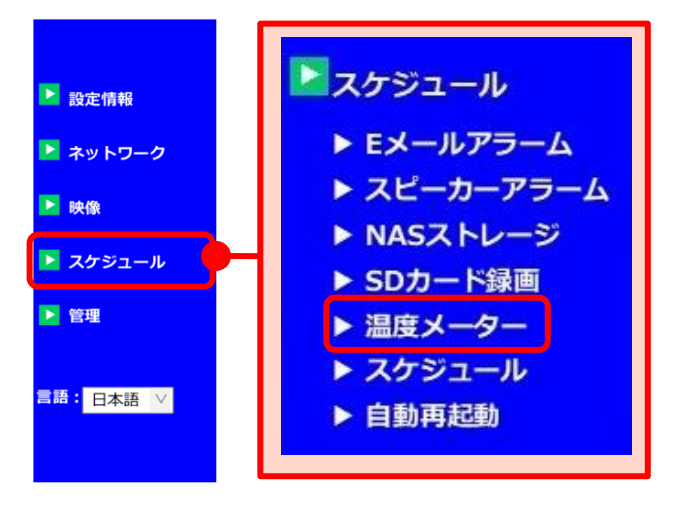

- 2)温度スケールを摂氏(℃)または華氏(℉)か ら選択し、温度の範囲を設定します。 この範囲外の際に、アラーム通知が可能と なります。 ※通知の設定は別途必要です。
- 3)画面下部の[設定]をクリックし、〈設定 値が保存されました 新しい設定が有効に なりました〉と表示されれば変更完了で す。

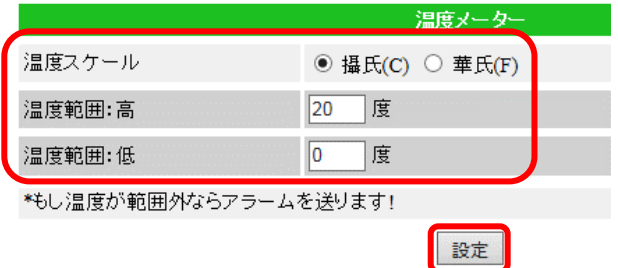

- スケジュール
- <span id="page-55-0"></span>**■ スケジュール録画の設定画面について**

#### **⑥ スケジュール**

この設定をするには〈Email アラーム〉〈スピーカーアラーム〉〈NAS ストレージ〉〈SD カード録画〉 のいずれかで「スケジュール]を設定する必要があります。

- $\cdot$  Email アラーム→P.3.5  $\cdot$  スピーカーアラーム→P.4.2
- ・NAS 録画→P.4 5 ・SD カード録画→P.4 8

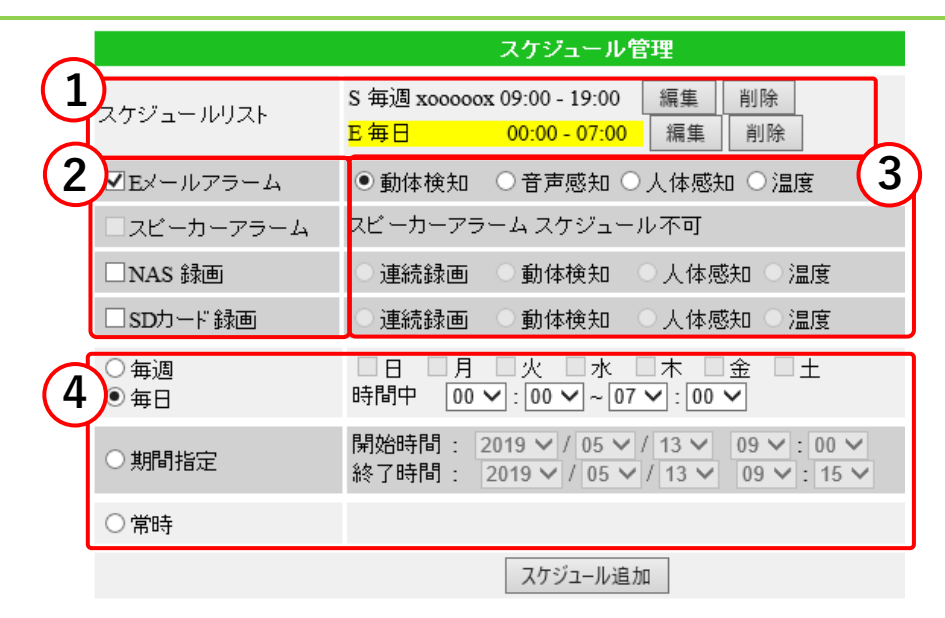

① **スケジュールリスト**

登録したスケジュールの一覧が表示されます。スケジュールの編集や削除もこちらから行えま  $\tau$ <sub>。→P.56</sub>~

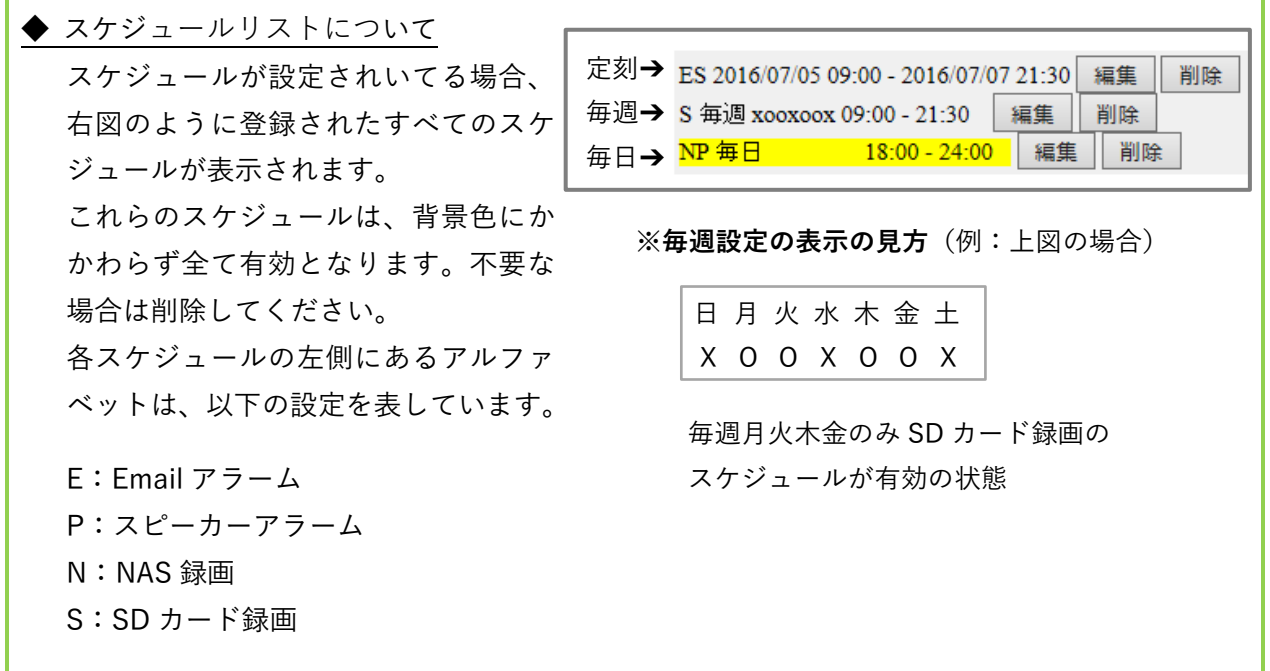

#### ② **スケジュールの有効/無効**

ここで項目を選択することにより、各スケジュールの設定が行えます。

- ●チェックボックスについて
	- □:スケジュール設定可能
	- ■: スケジュール設定不可

(グレーアウトの場合、各設定で[スケジュール]を選択する必要があります。→p.37~53 参 照)

#### ③ **スケジュール内容の設定**

スケジュールで設定する項目を選択します。

〈~スケジュール不可〉の場合は、各設定ページで[スケジュール]の設定を行ってくださ い。

●連続録画:設定した期間、曜日、時間帯のみ連続で録画します。

- ●動体検知:画面の変化に反応して、アラームの通知または録画を開始します。
- ●音声検知:カメラの周辺の音に反応してアラームの通知をします。(E メールアラームのみ) (以下は、IPC-06HD、07 シリーズのみ対応)
- ●人体感知:発熱体(人など)に反応して、アラーム通知または録画を開始します。
- ●温度:p.54 の設定範囲外の温度に反応して、アラームの通知または録画を開始します。 (※動体検知・人体感知・温度は組み合わせることができます。)

※カメラのモデルにより、**機能の有無がございます**。詳細は、各商品取扱説明書をご覧ください。

#### **④ スケジュール日時の設定**

- ●毎週:曜日と時間を指定し、毎週のスケジュールを設定します。
- ●毎日:時間のみを指定し、毎日のスケジュールを設定します。
- ●期間指定:日付と時間を指定し、その期間のみのスケジュールを設定します。
- ●常時:毎日24時間で設定をしたい場合に選択します。

※登録したいスケジュールが日をまたぐ場合は、以下にご注意ください。

# **◆ 登録したいスケジュールが日をまたぐ場合**

スケジュールで[毎週][毎日]を選択した場合、日をまたぐ時刻を設定するにはスケジュールを **2つ登録する必要があります**。

例)PM6:00~AM5:00 で SD カード録画をしたい場合

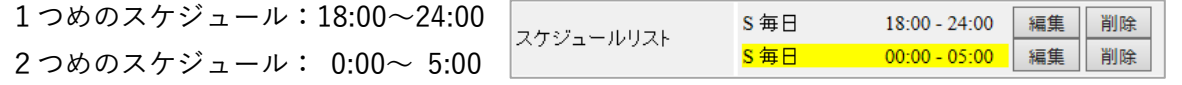

# **動体検知や人体感知で SD カード録画や NAS 録画をしたい**

スケジュールの設定をする際は、p[51~](#page-55-0)の内容をよくご確認ください。

1) 画面左側メニューの「スケジュール]を クリックします。

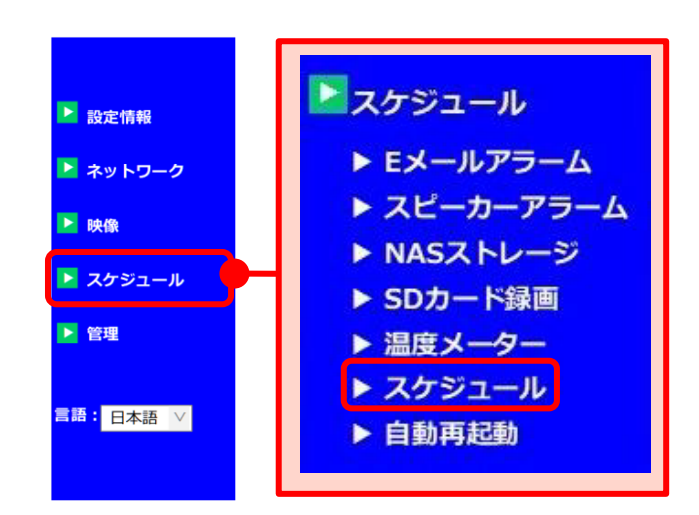

2)録画する機器と録画方法を選択します。動 体検知、人体感知、温度は同時選択可能で す。

※〈スケジュール不可〉と表示され選択できない 場合は、各設定にて[スケジュール]を選択して ください。NAS 録画→p.[45~](#page-49-0)、SD カード録画  $\rightarrow$ p. [48](#page-52-0)

3)日時や曜日、時間の指定方法を選択しま す。

※設定方法は p.[51~](#page-55-0)の〈④スケジュール 日時の設定〉を参照ください。

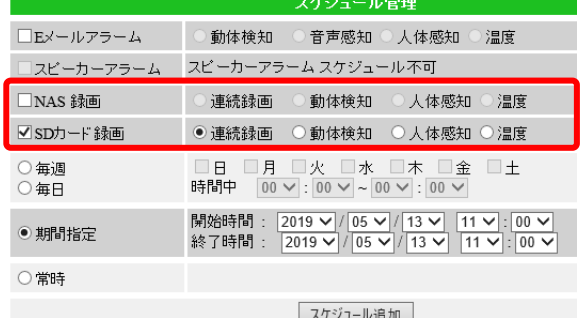

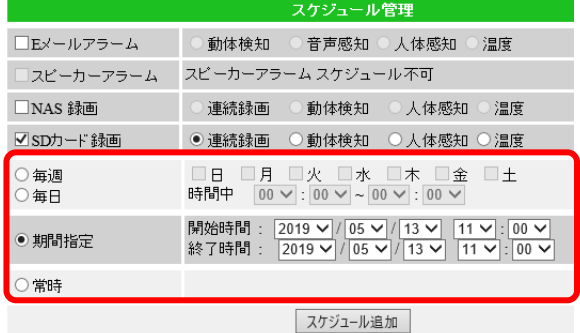

4) 画面下部の [スケジュール追加] をクリ ックすると、画面上部にスケジュールリ ストが追加されます。

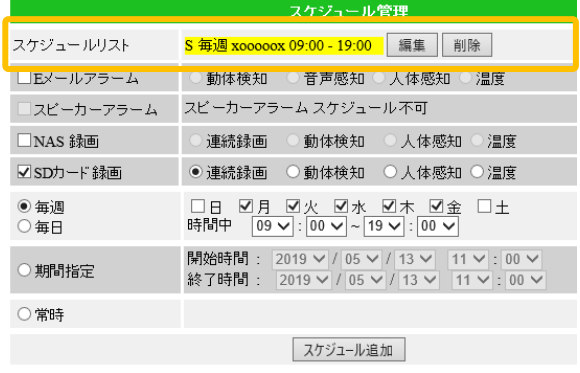

## **設定した曜日や時間の間だけメール通知を受け取りたい**

スケジュールの設定をする際は、[p51](#page-55-0)~の内容をよくご確認ください。

1) 画面左側メニューの [スケジュール] を クリックします。

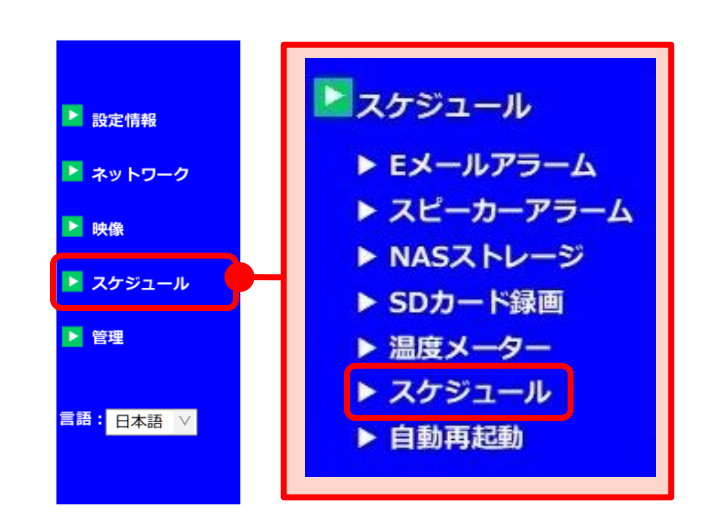

2) [E メールアラーム] にチェックを付けま す。動体検知、音声感知、人体感知、温度 は同時選択可能です。

※〈スケジュール不可〉と表示され選択できない 場合は、各設定にて[スケジュール]を選択して ください。→p[.35](#page-39-0)

3)日時や曜日、時間の指定方法を選択しま す。

※設定方法は p[.51~](#page-55-0)の〈④スケジュール 日時の設定〉を参照ください。

4) 画面下部の「スケジュール追加]をクリ ックすると、画面上部にスケジュールリ ストが追加されます。

 $%$ スケジュールリストについては p[.51~](#page-55-0) の〈①スケジュールリスト〉を参照くださ い。

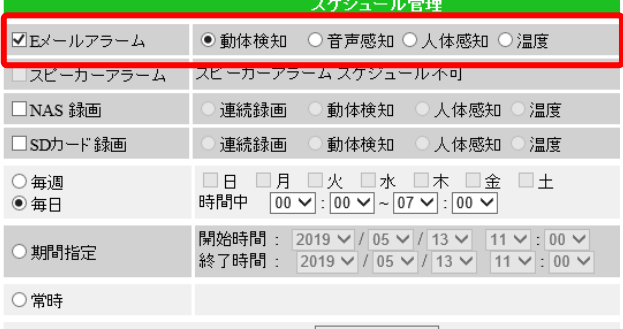

スケジュール追加 トランド・シーク

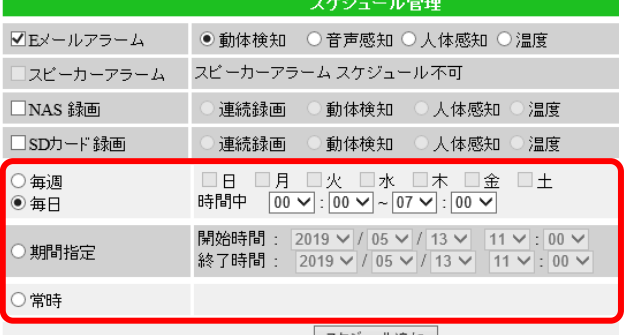

スケジュール追加 | スケジュール管理 スケジュールリスト E毎日 00:00 - 07:00 編集 削除 ■Eメールアラーム ●動体検知 ○音声感知 ○人体感知 ○温度 スピーカーアラーム スケジュール不可 スピーカーアラーム □NAS 録画 ◎ 連続録画 ◎ 動体検知 ◎ 人体感知 ◎ 温度 □sDカード録画 ○ 連続録画 ○ 動体検知 ○ 人体感知 ○ 温度 □日 □月 □火 □水 □木 □金 □土<br>時間中 <u>00 ▽</u> : <mark>00 ▽</mark> ~ <mark>07 ▽</mark> : <mark>00 ▽</mark> ○毎週  $\circ$  毎日 開始時間: 2019 √ / 05 √ / 13 √ 11 √ : 30 √ ○期間指定 終了時間: 2019 v / 05 v / 13 v 11 v : 00 v ○常時 スケジュール追加

# **温度範囲を超えたときにメール通知を受け取りたい(IPC-06HD, 07 シリーズ)**

スケジュールの設定をする際は、p[51~](#page-55-0)の内容をよくご確認ください。

1) 画面左側メニューの [スケジュール] を クリックします。

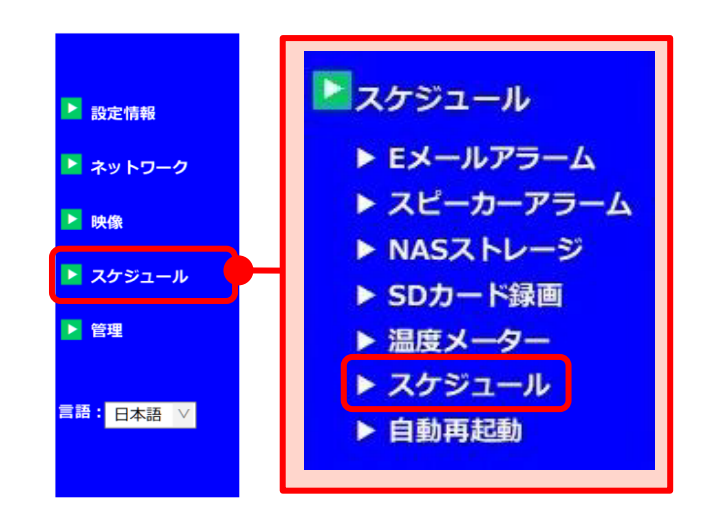

2) [E メールアラーム]にチェックを付け温 度を選択します。

※〈スケジュール不可〉と表示され選択できない 場合は、各設定にて[スケジュール]を選択して ください。→p.[35](#page-39-0)

3)日時や曜日、時間の指定方法を選択しま す。

※設定方法は p.[51~](#page-55-0)の〈④スケジュール 日時の設定〉を参照ください。

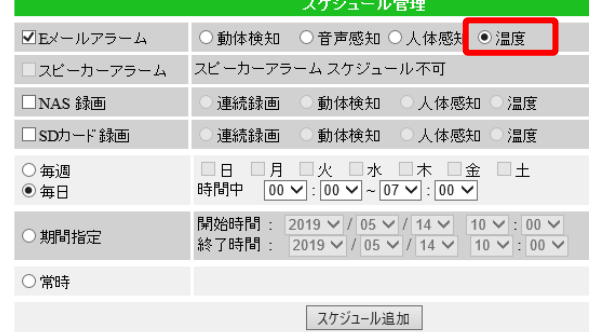

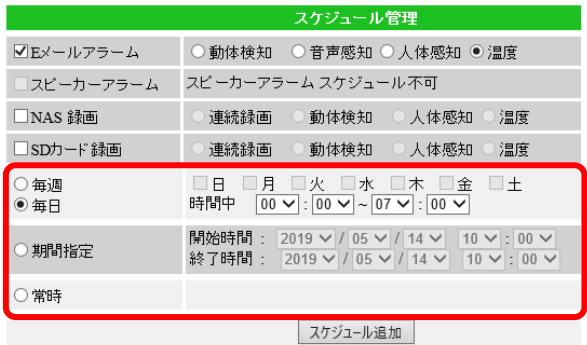

4) 画面下部の [スケジュール追加] をクリ ックすると、画面上部にスケジュールリ ストが追加されます。

※スケジュールリストについては p.[51~](#page-55-0) の〈①スケジュールリスト〉を参照くださ い。

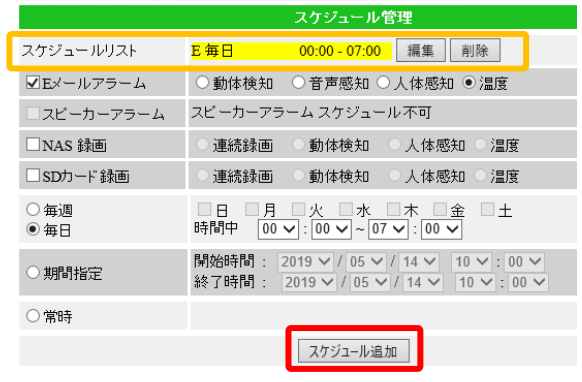

スケジュール

# <span id="page-60-0"></span>**登録したスケジュールの変更をしたい**

1) 画面左側メニューの「スケジュール]を クリックします。

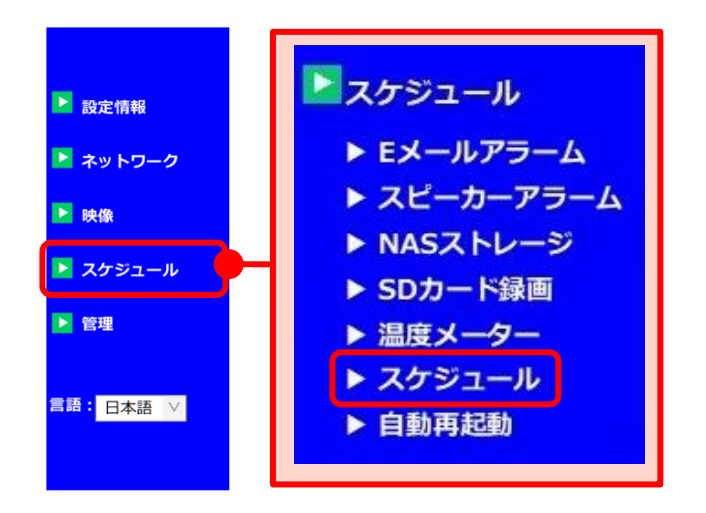

2)登録しているスケジュールの一覧が画面 上部に表示されます。変更したいスケジ ュールの右側にある「編集]をクリック します。

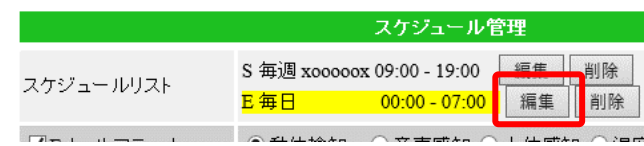

3) 選択したスケジュールの背景が黄色にな っていることを確認します。選択したス ケジュールの内容が表示されたら、設定 の変更を行います。

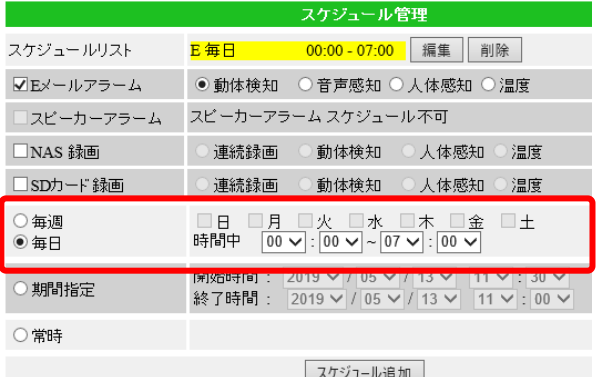

4) スケジュールの内容を変更し終えたら、 画面下部の[スケジュール更新]をクリ ックします。

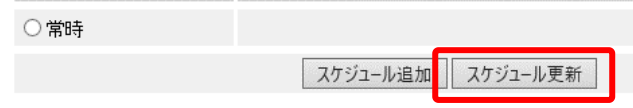

※このとき[スケジュール追加]をクリックすると、新たにスケジュールが追加されてしまいます。 編集をする場合は必ず**[スケジュール更新]**をクリックしてください。

スケジュールリスト

 $\overline{\qquad} \neg \neg \mathop{\mathrm{mail}} \overline{\varphi} \exists \neg L$ 

# **登録したスケジュールを削除したい**

1) 画面左側メニューの「スケジュール]をク リックします。

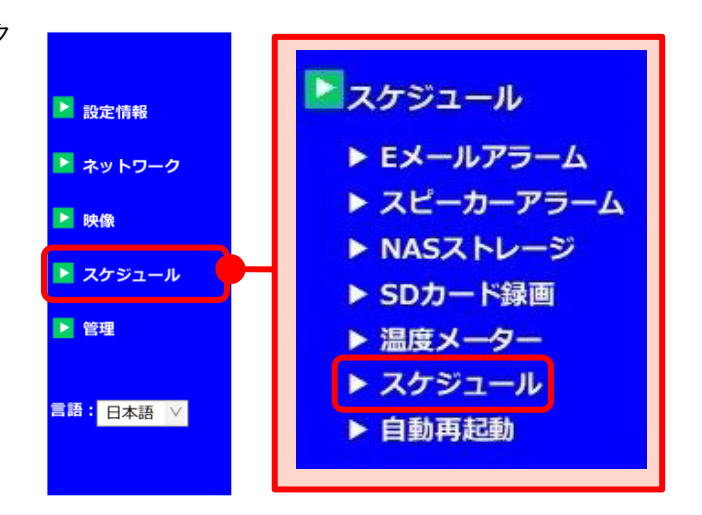

スケジュール管理 ES 2016/07/05 09:00 - 2016/07/07 21:30 年生 削除 S 每週 xooxoox 09:00 - 21:30 編集 削除

一种度

- 2)登録しているスケジュールの一覧が画面 上部に表示されます。削除したいスケジ ュールの右側にある [削除]をクリック します。
- 3)スケジュールが1つ削除されていれば、 削除完了です。

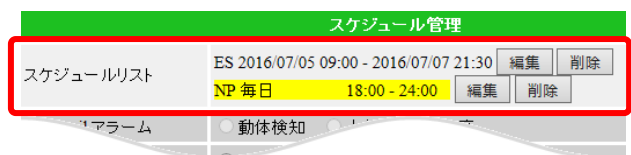

○動体検知

# <span id="page-62-0"></span>**カメラを毎日再起動させたい**

1 日に 1 回、カメラを自動的に再起動させる設定ができます。

<mark>↓</mark><br>→ カメラを復旧させるときに便利です!

1) 画面左側メニューの [スケジュール] を クリックし、[自動再起動]をクリックし ます。

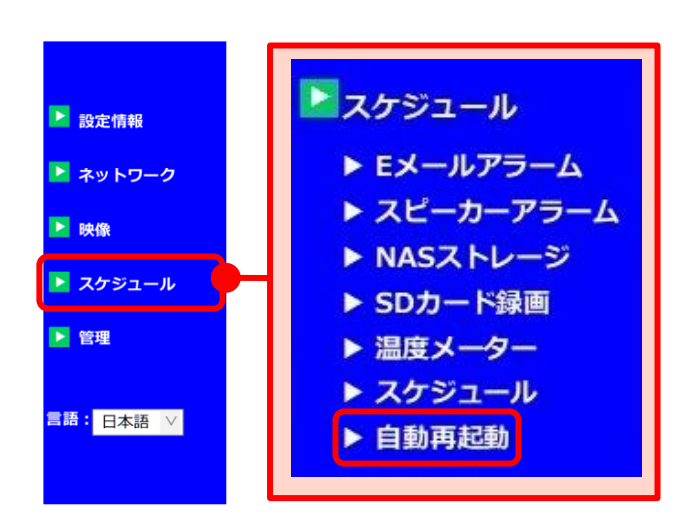

- 2)画面右側に〈自動再起動設定〉が表示さ れます。[有効]を選択し、再起動を実施 する時間を選択します。 (初期値:0 時)
- 3) [設定] をクリックし、〈設定値が保存さ れました 新しい設定が有効になりまし た〉と表示されれば、変更完了です。

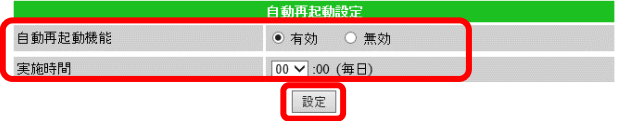

**キープアライブ機能を設定したい**

### **キープアライブ機能とは**

カメラが 1 時間以上オフライン状態のとき、自動で再起動する機能です。 カメラが予期せぬオフライン状態に陥り、その後オフライン状態が 1 時間継続した場合に キープアライブが作動し、カメラの再起動により通信の復旧を試みます。

※カメラをインターネットに接続せずオフライン環境でカメラを使用している場合は、この機能を「無効」に した状態でご使用ください。なお、ファームウェア(v040210 / v050021)に対応していないモデルは、キー プアライブ機能の追加はございません。ご了承ください。

1) 画面左側メニューの [スケジュール] を クリックし、[自動再起動]をクリックし ます。

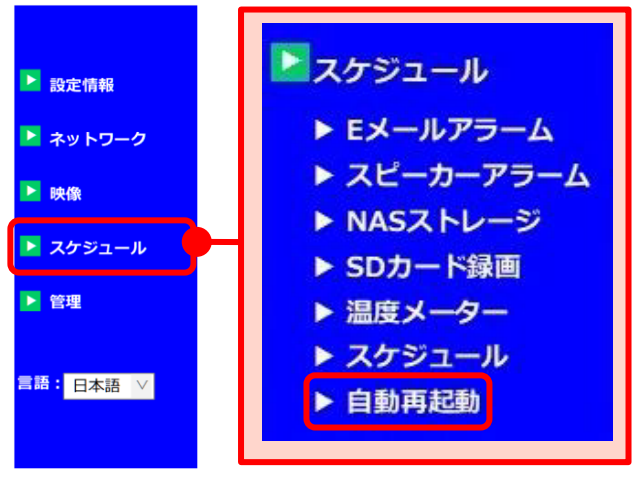

2)画面右側に〈自動再起動設定〉が表示さ れます。〈キープアライブ〉の[有効]を 選択します。

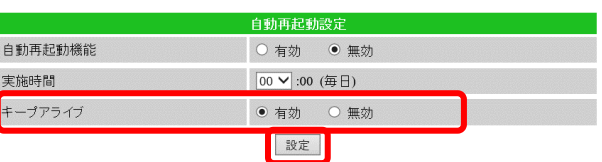

3)「設定]をクリックし、〈設定値が保存さ れました 新しい設定が有効になりまし た〉と表示されれば、変更完了です。

# **6. 管理**

## **■■● 管理の画面**

- **① 管理者設定**(→p[.61\)](#page-65-0) 管理者ユーザー名や管理者パスワードを変 更できます。
- **② LED 制御**(→[p.62\)](#page-66-0) カメラ本体前面の LED ランプの表示の設 定ができます。
- **③ 日時**(→[p.63~](#page-67-0)) タイムゾーンや日時の手動設定ができま す。
- **④ アップデート**(→[p.65~](#page-69-0)) カメラのファームウェアの更新ができま す。
- **⑤ 再起動**(→p[.67\)](#page-71-0) カメラのシステム再起動ができます。

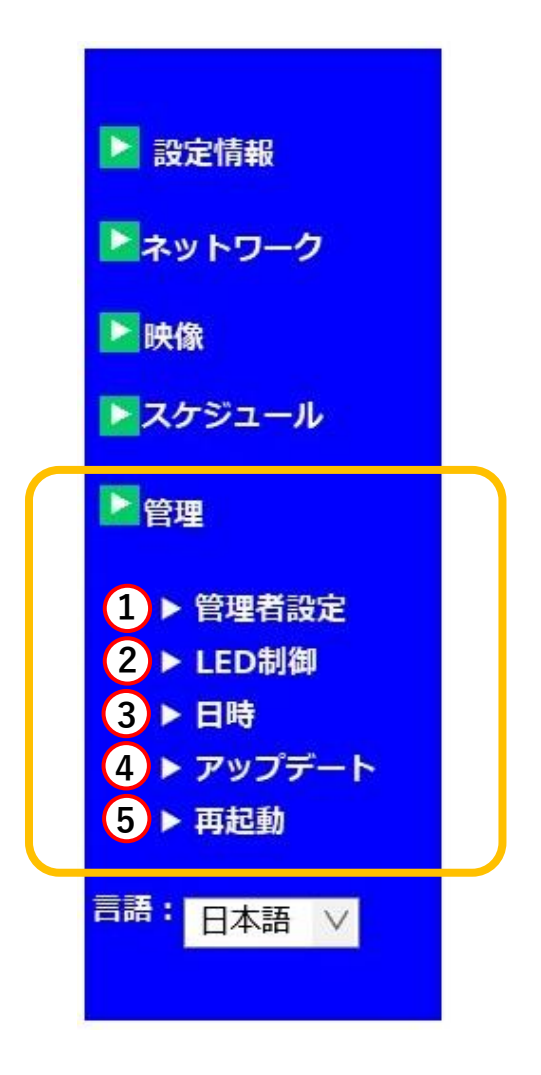

# <span id="page-65-0"></span>➠ **管理者ユーザー名または管理者パスワードを変更したい**

### **※管理者ユーザー名と管理者パスワードについて**

管理者ユーザー名と管理者パスワードとは、WEB 設定にログインする際や設定を変更する際 に使用する、管理者用のユーザー名とパスワードです。カメラ ID と視聴用パスワードとは異な ります。初期値は管理者ユーザー名「admin」パスワード「(空白)」ですが、セキュリティーを 高めるために変更していただくことを推奨しております。

#### **① 管理者設定**

1) 画面左側メニューの [管理] をクリックし ます。

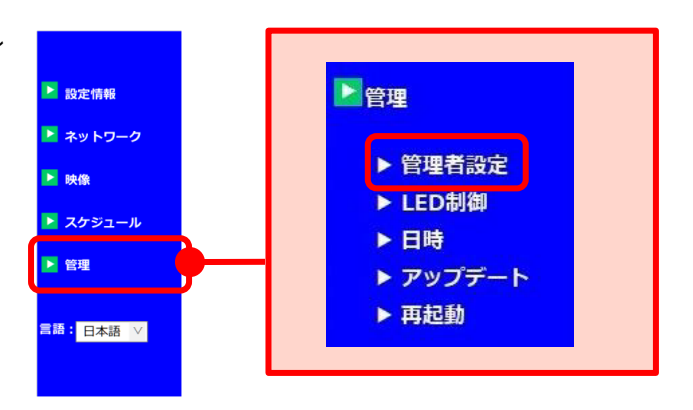

- 2)上から 2 段目の〈ユーザー名〉と 3 段目 の〈パスワード〉の欄を変更します。 4 段目の〈パスワード確認〉には、3 段目 で入力したものと同じものを入力しま す。
- 3)画面下部の[設定]をクリックし、〈設定 値が保存されました 新しい設定が有効に なりました〉と表示されたら、変更完了 です。

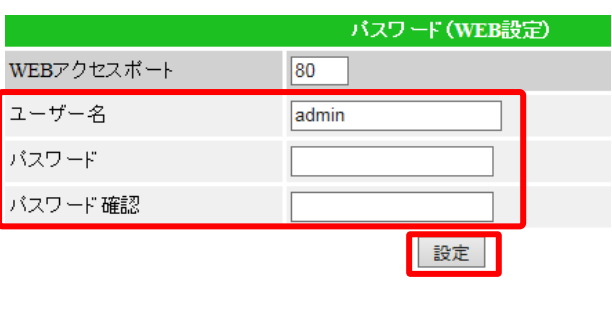

※ユーザー名は英数半角で最大 19 文字、パスワー ドは英数半角で最大 17 文字まで入力可能です。 ※ユーザー名は空白不可、パスワードは空白のままで も設定可能です。

4)他の画面に遷移する際に、再度 〈Windows セキュリティ〉の画面が表示 されますので、変更した管理者ユーザー 名と管理者パスワードを入力し、ログイ ンしてください。 ※管理者ユーザー名と管理者パスワードを忘れた 場合は、カメラをリセットする必要があります。  $\rightarrow$  FAQ 1

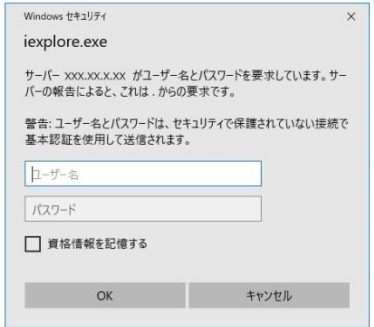

# <span id="page-66-0"></span>➠ **カメラ本体の LED ランプをオフにしたい**

### **② LED 制御**

**※ カメラ本体の LED ランプについて**

万が一、カメラがオフラインになった場合、LED ランプの表示方法で状態を判断できるように するため、LED ランプを消したい場合は**[ネットワーク接続後 LED 表示 OFF]を推奨してい ます。**この設定にした場合、カメラがネットワークに正常に接続できていないときのみ、LED ランプが点滅します。

> ○ノーマル表示 ○ LED表示OFF

● ネットワーク接続後LED表示OFF

- 1) 画面左側メニューの「管理]をクリック し、[LED 制御]をクリックします。
- ■管理 ■ 設定情報 ▶ ネットワーク ▶ 管理者設定  $\overline{P}$  Rd  $B$ ▶ LED制御 ▶ スケジュール ▶日時 ■管理 ▶ アップデート ▶再起動 ■語 : 日本語 ∨ LED 制御
- 2) [LED 表示 OFF] または [ネットワーク 接続後 LED 表示 OFF]のいずれかを選択 します。
- 3)画面下部の[設定]をクリックし、〈設定 値が保存されました 新しい設定が有効 になりました〉と表示されれば変更完了 です。
- ●ノーマル表示 常時 LED ランプを点灯・点滅させます

設定

- ●LED 表示 OFF 常時 LED ランプを消灯させます
- ●ネットワーク接続後 LED 表示 OFF 正常にネットワークに接続されているとき は LED ランプを消灯させ、ネットワーク 接続に異常があった際は点灯・点滅させま す。

# <span id="page-67-0"></span>■ カメラの起動時間を確認したい

# **③ 日時**

1) 画面左側メニューの [管理] をクリック し、[日時]をクリックします。

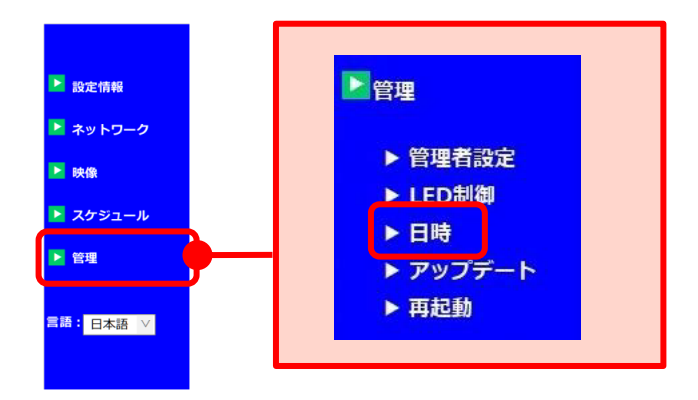

2)〈システム動作時間〉を確認すると、カメ ラが連続で起動している時間が確認でき ます。

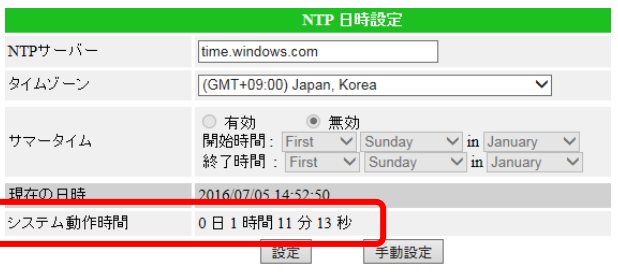

# ➠ **手動で日時の設定をしたい**

※注意:手動設定した日時は、長時間電源が入らないことにより初期化されます。常時電源を供給 できる状態でご使用ください。また、停電等で長時間電源が入らない状態が発生した場合 は、再度手動設定を行ってください。

# **③ 日時**

1) 画面左側メニューの「管理]をクリック し、[日時]をクリックします。

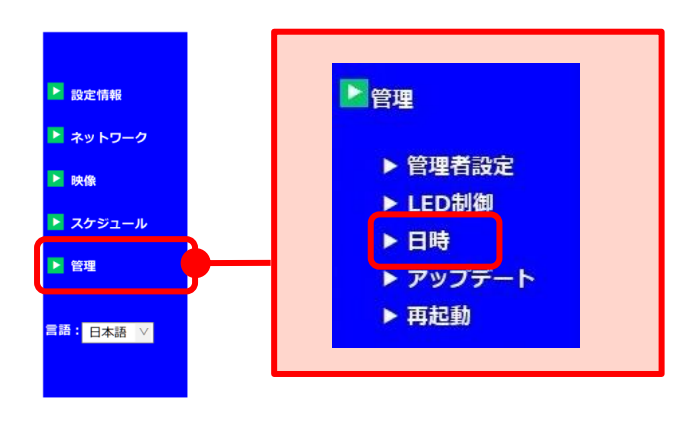

2) 画面下部右側の [手動設定] をクリック します。

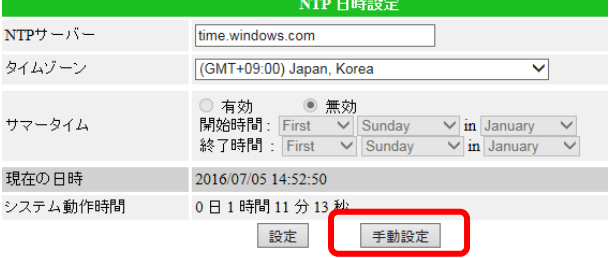

3)〈日時〉に設定したい日時を入力し、[設 定]ボタンをクリックすると設定完了で す。

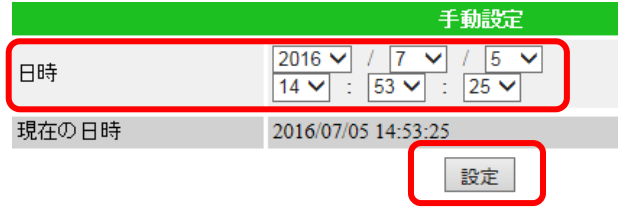

# <span id="page-69-0"></span>➠ **ファームウェアのアップデートをしたい**

ファームウェアとは、IP カメラの内部で動作するソフトウェアのことです。IP カメラの動作をコ ントロールする役割があります。

視聴用ソフト等のアプリケーションの最新機能を利用するには、カメラ本体も最新のファームウェ アへの更新が必要な場合があります。

### **④ アップデート**

1) 画面左側メニューの [管理] をクリック し、[アップデート]をクリックします

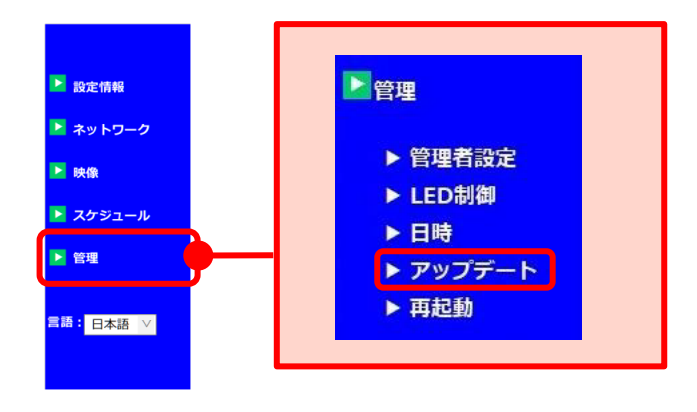

2)〈FTP サーバー〉〈ユーザー名〉〈パスワー ド〉〈ファームウェアファイル名〉を入力 します。各項目は以下を参照してくださ い。

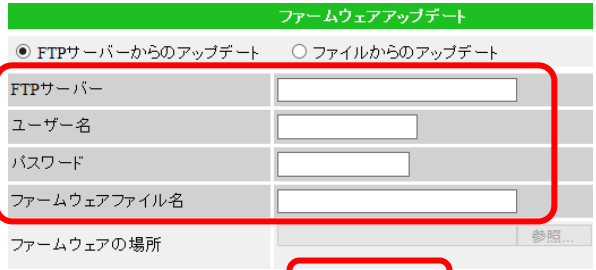

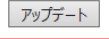

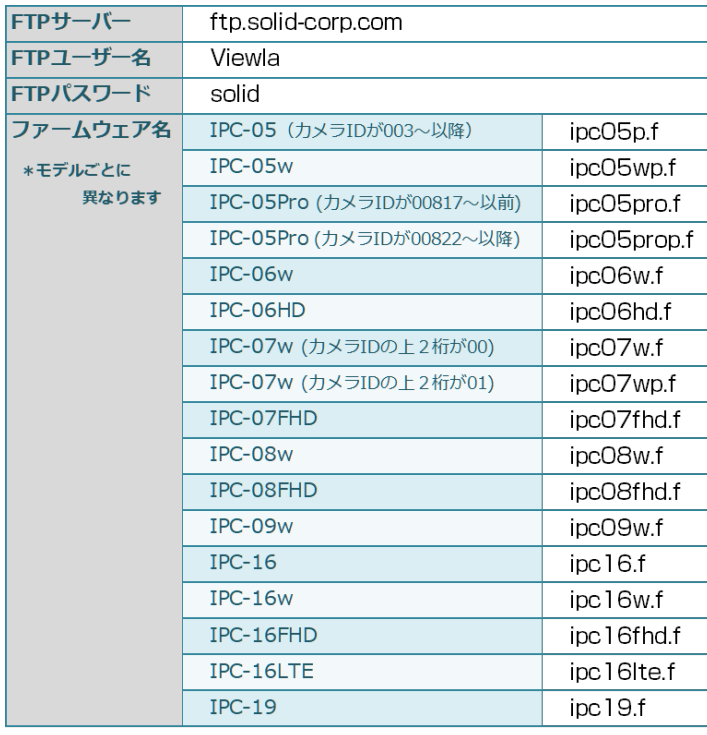

3) 画面下部の「アップデート]をクリック すると、更新が始まります。

**アップデート中はカメラの電源を切らないでください。また、その他の設定を変更したり、ライブ 映像を表示したりしないでください。**

4)ファームウェアの更新は自動で行われます ので、終了までお待ちください。

**〈ファームウェアアップデート状況〉の進み方** 消去中(1 回目)→ 書込中(1 回目)  $\rightarrow$  消去中(2 回目) $\rightarrow$  書込中(2 回目) $\rightarrow$  再起動

5) 再起動のメッセージが表示されている間は カメラが再起動しています。再起動の表示 が消えたら、更新完了です。 ファームウェアが正常に更新できたかを確 認するには、[p.4〈](#page-8-0)設定情報〉画面内の 〈モデル〉の部分をご確認ください。

ファームウェアアップデート状況

ステータス 消去中: 3%

デバイスの電源を切らないでください アップデートの後、デバイスは自動的に再起動します。

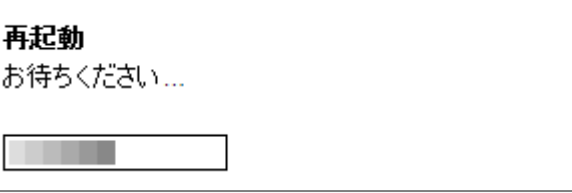

**CONTRACTOR** 

# <span id="page-71-0"></span>➠ **カメラのシステム再起動をしたい**

- ⑥ 再起動
- 1) 画面左側メニューの [管理] をクリック し、[再起動]をクリックします。

- 2)[再起動]をクリックすると、カメラのシ ステム再起動が始まります。
- 3)再起動のメッセージが表示されている間 はカメラが再起動しています。再起動の 表示が消えたら、完了です

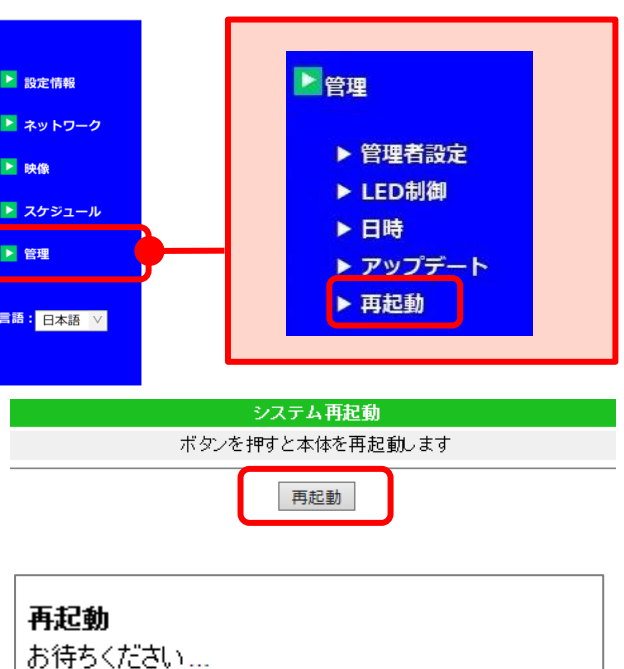
FAQ

## **7. FAQ**

- **1.WEB 設定にログインする際の、管理者ユーザー名と管理者パスワードを忘れてしまいまし た。**
- A:初期値は、管理者ユーザー名:admin、管理者パスワード:(空欄)です。初期値から変更し ている場合は、カメラを出荷リセットし、初期値でログインしてください。但し、出荷リセ ットをすると、**すべて工場出荷時の設定に戻ります。**視聴用パスワードも「ipcam」に変更さ れ、Wi-Fi 接続設定や録画等の設定もリセットされます。

### **2.WEB 設定を開こうとするとブラウザーにエラーが表示される。**

A:ブラウザーのキャッシュ削除をお試しください。それでも改善しない場合は、他のブラウザ ーにてカメラの IP アドレスを直接入力し、WEB 設定が開けるかお試しください。

●ブラウザーのキャッシュ削除の方法 (Internet Explorer の場合)

- 1) メニューバーの [ツール] → [インターネット オプション] を開きます。
- 2)「全般]タブ→〈閲覧の履歴〉内「削除]→「削除]→「OK]で完了です。

**●カメラのIP アドレスの調べ方** 

- 1)CamView のオートサーチにカメラ ID が表示されていることを確認します。
- 2)表示されているカメラ ID の上にマウスポインターを合わせます。
- 3)表示された〈192.168.XX.XX〉等の形式のものがカメラの IP アドレスです。

# **Memo**

2020 年 3 月 31 日 第 4 版発行

# **CamView ~WEB 設定編~ 取扱説明書**

**Windows パソコン用 Viewla シリーズ視聴アプリケーション**

※本資料に記載された内容は、予告なく変更する場合がございますので、予めご了承ください。

## お問い合わせについて

Viewlaシリーズのご購入後の製品またはアプリケーションに関するご質問、故障時の修理につきましては、 お買い上げいただきました販売にてご確認ください。

※非正規出荷品(Viewla シリーズ以外)の場合はお答えいたしかねますので、予めご了承くださ い。

※お問い合わせいただく前に、以下のことをご確認ください。

■カメラID ■カメラモデル ■カメラの接続状況や配線状況 ■具体的な症状や動作状況